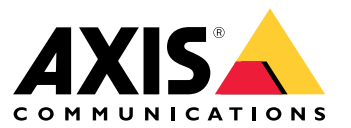

User manual

## Table of Contents

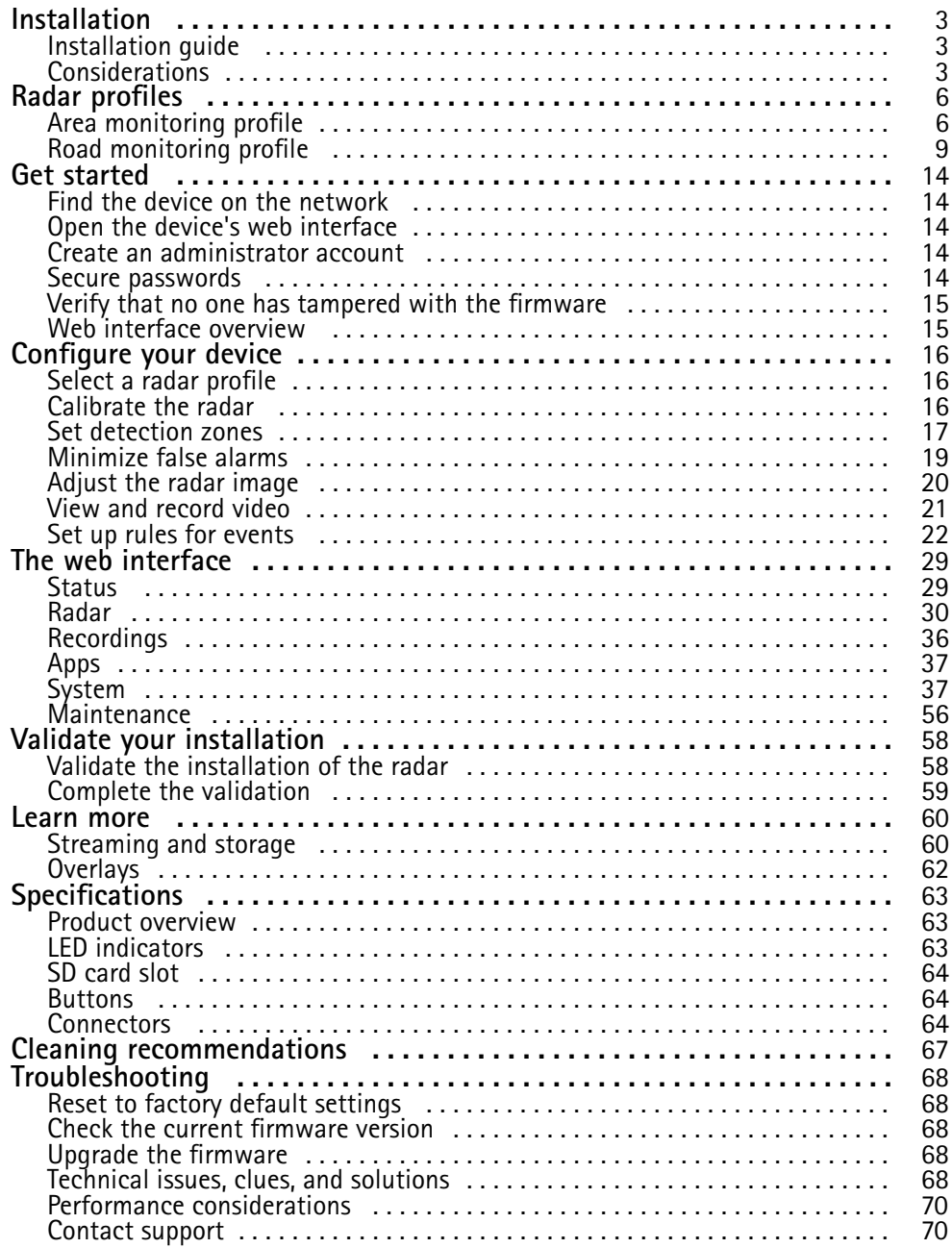

## <span id="page-2-0"></span>Installation

## Installation

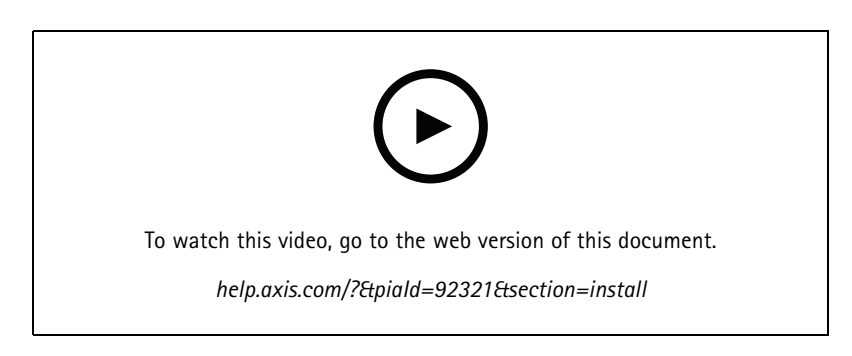

## **Installation guide**

The installation guide and other documents for this product can be found on *[axis.com/products/axis-d2210-ve-radar/support](https://www.axis.com/products/axis-d2210-ve-security-radar/support)*

## **Considerations**

### **Where to install the product**

#### **Area or road monitoring**

The radar is intended for monitoring open areas and you can use it either for area monitoring or road monitoring. The radar has two profiles to optimize the performance for each one of the scenarios. For more information about detection range, installation examples and use cases, see *[Radar](#page-5-0) profiles on page [6](#page-5-0)* .

#### **Avoid solid and reflective objects**

Most solid objects (such as walls, fences, trees, or large bushes) in the coverage area will create <sup>a</sup> blind spot (radar shadow) behind it. Metal objects in the field of view cause reflections that affect the ability of the radar to perform classifications. This can lead to ghost tracks and false alarms in the radar stream. For information about how to handle solid objects and reflective surfaces, see *Add [exclude](#page-18-0) zones on page [19](#page-18-0)*.

#### **Positioning**

Install the product on <sup>a</sup> stable pole or <sup>a</sup> spot on <sup>a</sup> wall where there are no other objects or installations. Objects within <sup>1</sup> <sup>m</sup> (3 ft) to the left and right of the product, that reflect radio waves, affect the performance of the radar.

If you install the product on <sup>a</sup> wall, it needs to point away from the wall at least 15°.

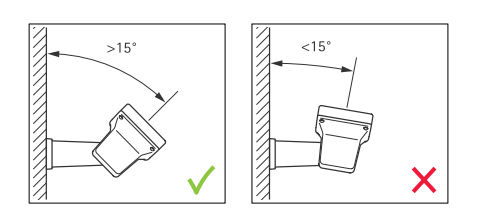

#### **Roll angle**

The product's roll angle must be nearly equal to zero, which means that radar should be level with the horizon.

## <span id="page-3-0"></span>Installation

#### **Tilt angle**

The radar can be tilted 0-30°, but the recommended mounting tilt of the device is 15°. To help you achieve 15° tilt, make sure the back part of the chassis is level, as shown in the illustration.

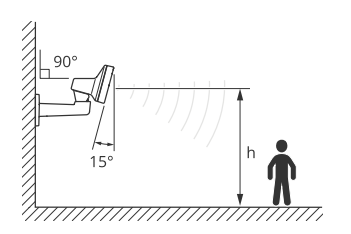

You can add an overlay in the radar's live view that shows the tilt angle of the radar. For instructions, see *Show <sup>a</sup> text [overlay](#page-20-0) with the tilt [angle](#page-20-0) of the radar on page [21](#page-20-0)*

#### **Coexistence**

If you mount more than eight Axis radars operating on the 60 GHz frequency band close together, they may interfere with each other. To avoid interference, see *Install multiple radars on page <sup>4</sup>* .

### **Install multiple radars**

You can install multiple radars to cover areas such as the surroundings of <sup>a</sup> building or the buffer zone outside <sup>a</sup> fence.

#### **Coexistence**

The radar's radio waves continue beyond the detection area, and can interfere with other radars up to <sup>350</sup> <sup>m</sup> (380 yd) away. This is called a coexistence zone.

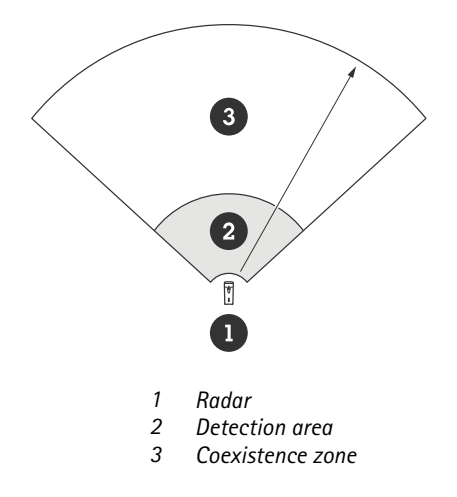

This radar operates on the 60 GHz frequency band. You can install up to eight radars operating on the 60 GHz frequency band close to each other, or facing each other, without causing problems. The built-in coexistence algorithm can find <sup>a</sup> suitable time slot and frequency channel that will minimize interference.

If an installation contains more than eight radars operating on the same frequency band, and many of the devices are pointing away from each other, there is less risk of interference. In general, radar interference will not cause the radar to stop functioning. There is <sup>a</sup> built-in interference mitigation algorithm that tries to repair the radar signal even when interference is present. A warning about interference is expected to happen in an environment with many radars operating on the same frequency band in the same coexistence zone. The main impact of interference is deterioration of the detection performance, and occasional ghost tracks.

## Installation

Axis radars operating on different frequency bands will not interfere with each other. For example, you can combine AXIS D2210-VE with multiple AXIS D2110-VE Security Radar, which operates on the 24 GHz frequency band, without interference.

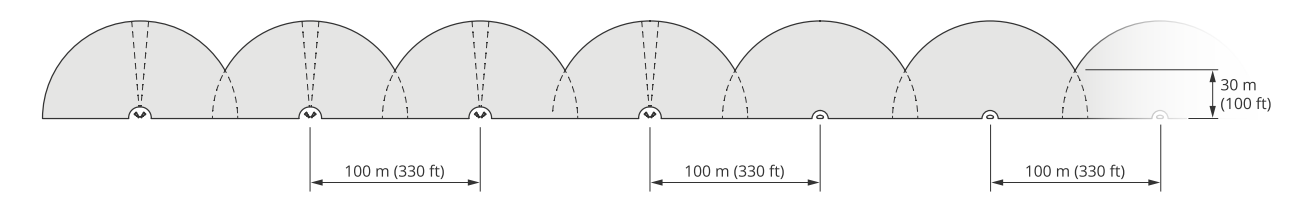

*Four pairs of AXIS D2210-VE and multiple AXIS D2110-VE Security Radars mounted side-by-side.*

### Note

AXIS D2110-VE Security Radar requires additional configuration when more than two AXIS D2110-VE are mounted in the same coexistence zone. To learn more, see *AXIS D2110-VE [Security](https://help.axis.com/en-us/axis-d2110-ve-security-radar) Radar user manual*.

#### **Environment**

There are also other design factors to check when placing multiple radars in <sup>a</sup> site, like the surrounding environment, swaying objects, flag poles, and swaying vegetation. In some cases you need to filter out swaying objects from the radar stream to avoid false alarms.

## <span id="page-5-0"></span>Radar profiles

## Radar profiles

You can use the radar for area monitoring or road monitoring. There are two profiles that are optimized for each one of the scenarios:

- **Area monitoring profile**: track humans, vehicles and unknown objects moving at speeds lower than <sup>55</sup> km/h (34 mph)
- **Road monitoring profile**: track mainly vehicles moving at speeds up to <sup>200</sup> km/h (125 mph)

Select the area or monitoring profile in the web interface of the radar. For instructions, see *[Select](#page-15-0) <sup>a</sup> radar profile on page [16](#page-15-0)*.

## **Area monitoring profile**

The **area monitoring profile** is optimized for objects moving at up to <sup>55</sup> km/h (34 mph). This profile allows you to detect whether an object is human, vehicle, or unknown. A rule can be set to trigger an action when any of these objects is detected. To track vehicles moving in higher speeds, use the *Road [monitoring](#page-8-0) profile on page [9](#page-8-0)* .

### **Area of coverage**

AXIS D2210-VE has a horizontal field of detection of 95°. The area of coverage corresponds to 2700 m<sup>2</sup> (29000 ft<sup>2</sup>) for humans and 6100 m<sup>2</sup> (65600 ft<sup>2</sup>) for vehicles.

#### Note

Optimal area coverage applies when the radar is mounted at 3.5–7 <sup>m</sup> (11–23 ft). The mounting height will affect the size of the blind spot below the radar.

### **Area detection range**

The detection range is the distance within which an object can be tracked and can trigger an alarm. It is measured from <sup>a</sup> near detection limit (how close to the device <sup>a</sup> detection can be made) to <sup>a</sup> far detection limit (how far from the device <sup>a</sup> detection can be made).

The **area monitoring profile** is optimized for human detection, however, it will also allow you to track vehicles and other objects moving at up to 55 km/h (34 mph) with a velocity accuracy of  $+/- 2$  km/h (1.24 mph).

When mounted at the optimal installation height, the detection ranges are:

- <sup>5</sup> <sup>60</sup> <sup>m</sup> (16–200 ft) when detecting <sup>a</sup> human
- •<sup>5</sup> – <sup>90</sup> <sup>m</sup> (16–300 ft) when detecting <sup>a</sup> vehicle

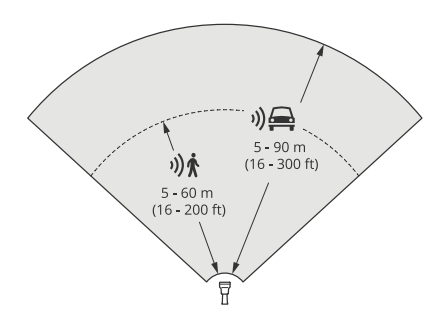

Note

- Enter the mounting height in the web interface when you calibrate the radar.
- The detection range is affected by the scene and the product's tilt angle.
- The detection range is affected by the moving object type and size.

## Radar profiles

The radar detection range was measured under these conditions:

- The range was measured along the ground.
- The object was <sup>a</sup> person with <sup>a</sup> height of <sup>170</sup> cm (5 ft <sup>7</sup> in).
- The person was walking straight in front of the radar.
- The values were measured when the person entered the detection zone.
- The radar sensitivity was set to **Medium**.

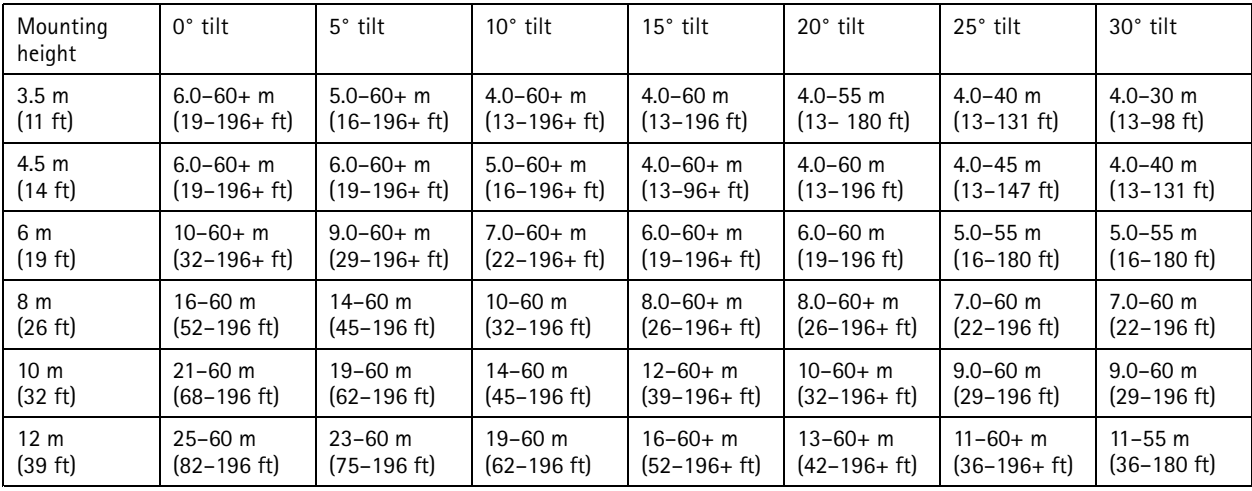

Note

• Setting the radar sensitivity to **Low** will decrease the detection range by 20% while setting it to **High** will increase the detection range by 20%.

### **Area installation examples**

To create <sup>a</sup> virtual fence, for example along or around <sup>a</sup> building, you can place up to eight AXIS D2210-VE Radars side-by-side. When you place two AXIS D2210-VE next to each other, you will get 180° coverage.

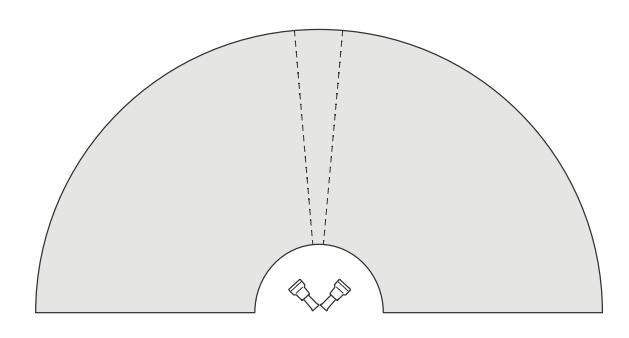

*Two AXIS D2210-VE mounted side-by-side for 180° coverage.*

When you install more than one pair of AXIS D2210-VE side-by-side, we recommend that you place them with <sup>100</sup> <sup>m</sup> (330 ft) spacing between each pair.

## Radar profiles

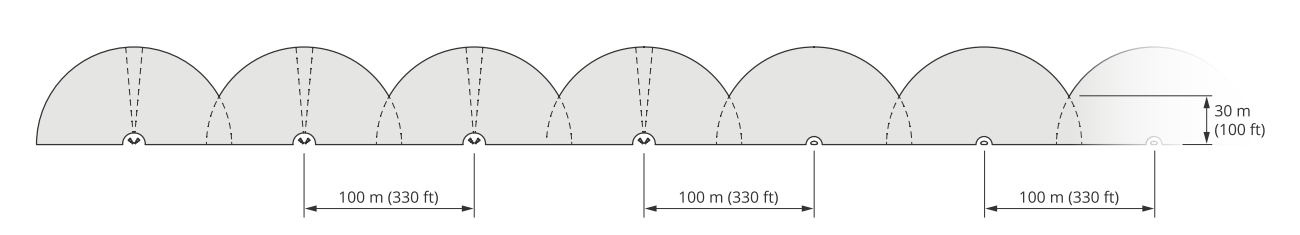

Four pairs of AXIS D2210-VE and multiple AXIS D2110-VE Security Radars mounted with 100 m (330 ft) spacing.

Axis radars operating on different frequency bands will not interfere with each other. This means that you can combine AXIS D2210-VE, which operates on the 60 GHz frequency band, with AXIS D2110-VE Security Radar, which operates on the 24 GHz frequency band in the same coexistence zone.

For more information about coexistence and interference, see *Install [multiple](#page-3-0) radars on page [4](#page-3-0)* .

### **Area monitoring use cases**

#### **Cover the area around <sup>a</sup> building**

A company in an office building needs to secure the premises from intrusion and vandalism, particularly after working hours. To cover the area around the building, they install <sup>a</sup> combination of radars and PTZ cameras. They use AXIS D2110-VE Security Radars with 180° coverage to cover the long sides of the building, and AXIS D2210-VE Radar with 95° coverage for the shorter sides and corners. They configure the radars to trigger an alarm when humans approach the building after working hours. To make sure they get visual confirmation of potential intruders, they add two PTZ cameras. The radars can steer the PTZ cameras through *AXIS Radar [Autotracking](https://www.axis.com/products/axis-radar-autotracking-for-ptz) for PTZ*.

Additionally, the company wants to keep the premises safe during working hours. To make sure that vehicles passing the road on the side of the building are within the speed limits, they pair one of the AXIS D2110-VE Security Radars with <sup>a</sup> speed sign from Microbus, using *AXIS Radar [Integration](https://www.axis.com/products/axis-radar-integration-for-microbus) for Microbus*.

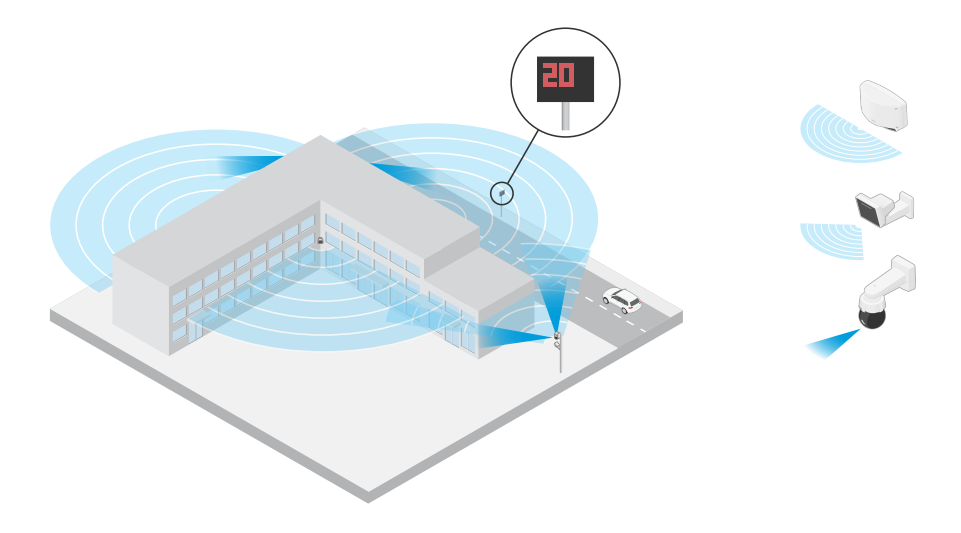

#### **Cover <sup>a</sup> complex scene**

A company that keeps critical equipment in <sup>a</sup> building on the premises is surrounded by <sup>a</sup> fence to keep intruders away. To avoid tampering and sabotage, they need additional protection. Their wish is to trigger an alarm when humans approach the building. However, the scene contains trees with swaying branches, <sup>a</sup> metal fence that could cause reflections, and even small animals moving around the site, which all could cause false alarms.

To reduce false alarms, they configure <sup>a</sup> scenario in the radar's web interface so that an approaching object must cross two virtual lines before an alarm is triggered. This will help to trigger on objects that intentionally move towards the building, while objects that just happen to cross one of the virtual lines are filtered out.

## <span id="page-8-0"></span>Radar profiles

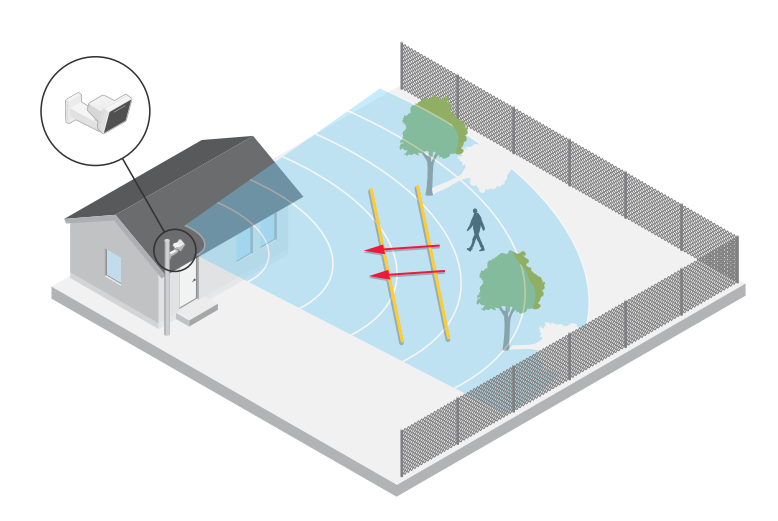

In sites where there are no fences, the two lines could act as <sup>a</sup> virtual fence. To learn more about adding two lines to <sup>a</sup> scenario in the radar's web interface, see *Add [scenarios](#page-16-0) on page [17](#page-16-0)*.

## **Road monitoring profile**

The **road monitoring profile** is optimized for tracking vehicles moving at up to <sup>200</sup> km/h (125 mph) on suburban roads and highways. To track humans and other objects moving at lower speeds, use the area monitoring profile. For more information, see *Area [monitoring](#page-5-0) profile on page [6](#page-5-0)* .

### **Road detection range**

The **road monitoring profile** is optimized for detection of vehicles and provides <sup>a</sup> velocity accuracy of +/- <sup>2</sup> km/h (1.24 mph) when monitoring vehicles moving at up to <sup>200</sup> km/h (125 mph).

The mounting height of the radar and the vehicle speed will impact the detection range. When mounted at an optimal installation height, the radar detects approaching and departing vehicles with a velocity accuracy of  $+/-2$  km/h (1.24 mph) within the following ranges:

- •**25–100 <sup>m</sup> (82–328 ft)** for vehicles moving at <sup>50</sup> km/h (31 mph).
- •**40–80 <sup>m</sup> (131–262 ft)** for vehicles moving at <sup>100</sup> km/h (62 mph).
- •**50–70 <sup>m</sup> (164–230 ft)** for vehicles moving at <sup>200</sup> km/h (125 mph).

Note

To minimize the risk of missed detections of vehicles travelling in high speeds, set up <sup>a</sup> scenario in the radar that triggers on the object types **Vehicle** and **Unknown**. For more information about how to set up <sup>a</sup> scenario, see *Add [scenarios](#page-16-0) on page [17](#page-16-0)*.

### **Road installation examples**

When monitoring roads and highways, make sure to mount the radar at <sup>a</sup> sufficient height to avoid blind spots (radar shadow) behind the vehicles.

Note

The size of the radar shadow depends on the radar's mounting height and the vehicles' height and distance from the radar. For example, when <sup>a</sup> vehicle with <sup>a</sup> height of 4.5 <sup>m</sup> (15 ft) is <sup>50</sup> <sup>m</sup> (164 ft) away from <sup>a</sup> radar that is mounted at <sup>a</sup> height of <sup>8</sup> <sup>m</sup> (26 ft), the radar shadow behind the vehicle will be <sup>50</sup> <sup>m</sup> (164 ft). However, if the radar is mounted at <sup>a</sup> height of <sup>12</sup> <sup>m</sup> (39 ft), the shadow behind the same vehicle will only be <sup>23</sup> <sup>m</sup> (74 ft).

#### **Side mounted**

## Radar profiles

To monitor vehicles travelling along <sup>a</sup> road you can mount the radar on the side of the road, for example on <sup>a</sup> pole.

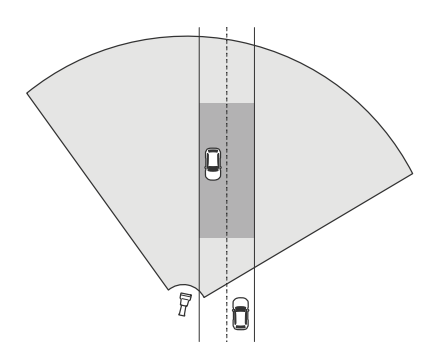

To measure high speeds accurately, position the radar within <sup>a</sup> lateral distance of <sup>10</sup> <sup>m</sup> (32 ft) from the vehicles. For more information about detection range and velocity accuracy, see *Road [detection](#page-8-0) range on page [9](#page-8-0)* .

### **Center mounted**

To monitor vehicles on <sup>a</sup> multi-lane road, you can mount one or more radars on <sup>a</sup> gantry above the road.

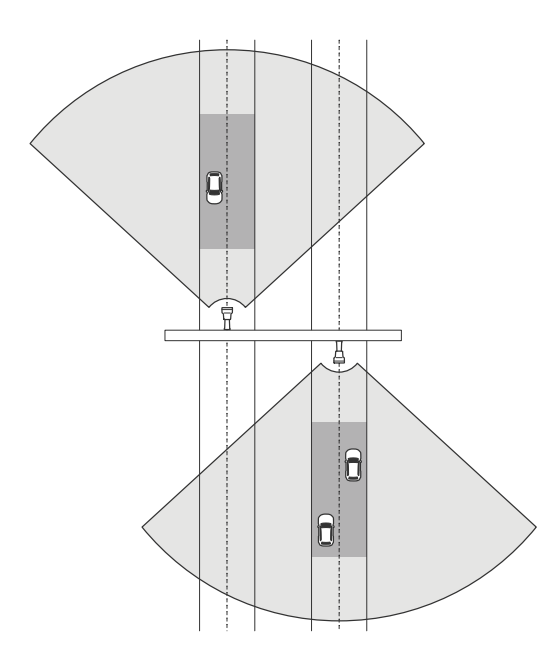

The same type of installation is possible if you want to monitor vehicles that drive away from the radar, instead of driving towards it.

## Radar profiles

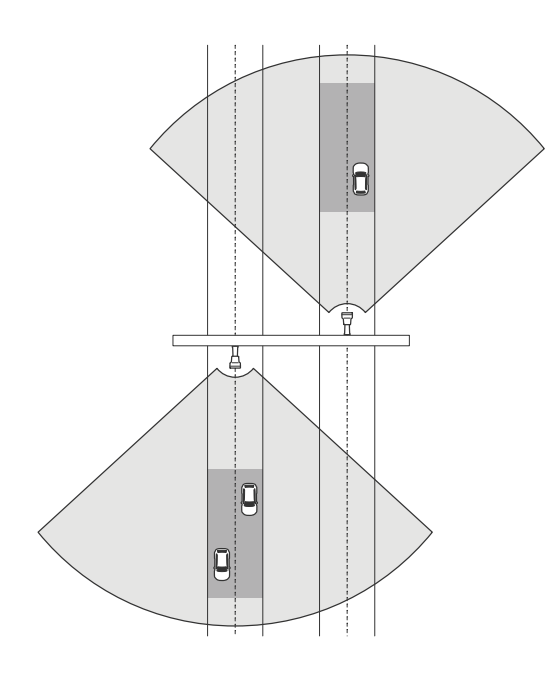

To measure high speeds accurately, position the radar within <sup>a</sup> lateral distance of <sup>10</sup> <sup>m</sup> (32 ft) from the vehicles. For more information about detection range and velocity accuracy, see *Road [detection](#page-8-0) range on page [9](#page-8-0)* .

### **Road monitoring use cases**

A common use case for AXIS D2210-VE Radar and the road monitoring profile is to track and measure the speed of vehicles. Additionally, you can use the radar with <sup>a</sup> visual camera and the application AXIS Speed Monitor to visualize the speed of the vehicles in the camera's live view, or to log the radar tracks for statistical processing. For more information, see the *user manual for AXIS Speed [Monitor](https://help.axis.com/axis-speed-monitor)*.

For more examples of how you can set up the radar when using the road monitoring profile, see the following use cases:

#### **Wrong-way detection on <sup>a</sup> highway ramp**

To detect and identify vehicles driving in the wrong direction on <sup>a</sup> highway ramp, traffic control uses an AXIS D2210-VE and an Axis bullet camera. They mount the radar on <sup>a</sup> pole facing the ramp to detect vehicles driving in the wrong direction. For reliable detections, they set up <sup>a</sup> line crossing scenario and configure the radar so that vehicles must cross two lines to trigger an alarm. In the scenario, they position the two lines on the ramp as seen in the illustration. They also specify the driving direction and speeds to trigger on. When the radar triggers an alarm, the Axis bullet camera can provide visual identification of the vehicle on the ramp.

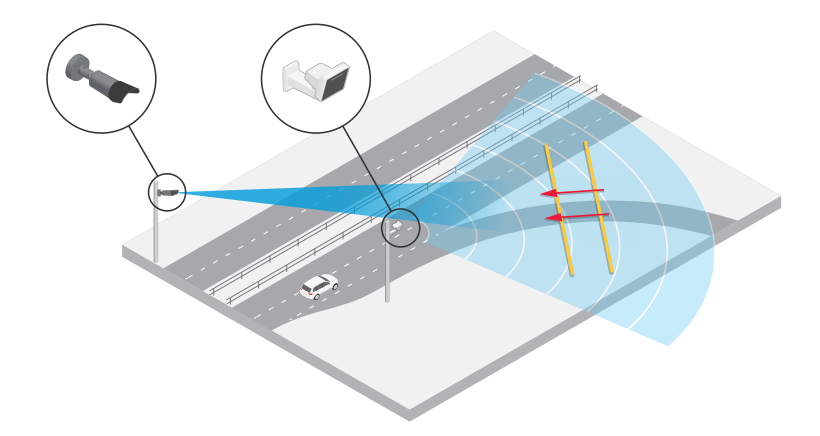

## Radar profiles

#### **Monitor traffic flow at an intersection – queue build-up**

To monitor how and when queues build up in <sup>a</sup> busy intersection, traffic control installs <sup>a</sup> radar on <sup>a</sup> gantry above the intersection. They set up <sup>a</sup> scenario in the radar's web interface and configure it to trigger on vehicles moving in an area. They shape the scenario to only cover the part of the road leading up to the intersection. To trigger an alarm when queues start to build up, they configure the scenario to trigger on vehicles moving at speeds below <sup>5</sup> km/h (3 mph).

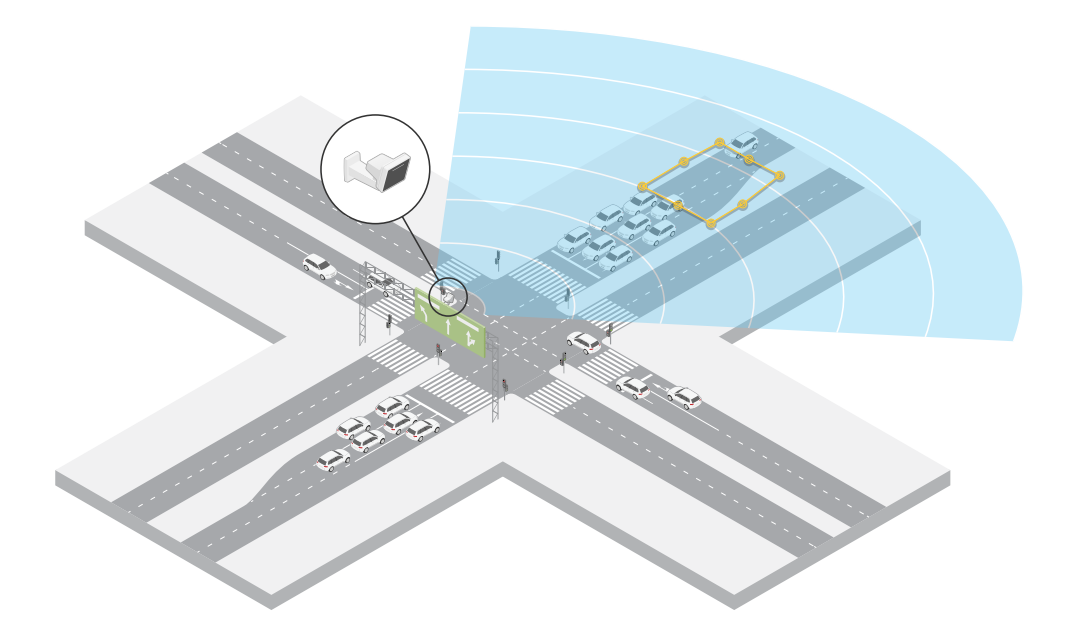

#### **Monitor traffic flow at an intersection – direction**

To get an overview of the traffic flow and the direction vehicles travel in <sup>a</sup> busy intersection, traffic control installs <sup>a</sup> radar on <sup>a</sup> gantry above the road leading up to the intersection. They set up <sup>a</sup> line crossing scenario in the radar's web interface where vehicles must cross two lines to trigger an alarm. When they configure the scenario, they place the first of the two lines over the lanes leading up to the intersection, *after* the pedestrian crossing to avoid vehicles stopping at the line. They place the second line over the lanes leading to the right. The vehicles must cross both lines in the specified direction to trigger an alarm. To avoid triggering on more than one vehicle per crossing, they lower the minimum trigger duration in the scenario from 2 to 0 seconds.

To monitor the traffic flow in all directions, they create one scenario for each direction.

Note

The scenario doesn't count the vehicles crossing the lines, instead you can use the event system in the radar's web interface to keep count. One way to count vehicles is to send an MQTT message each time the scenario triggers, and count the triggers on the MQTT receiver side.

# Radar profiles

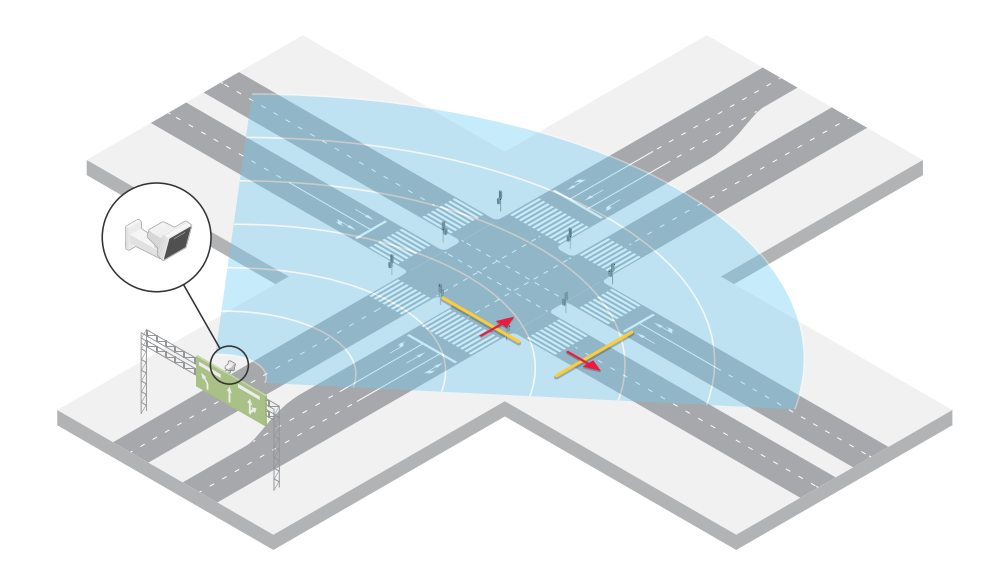

## <span id="page-13-0"></span>Get started

## Get started

### **Find the device on the network**

To find Axis devices on the network and assign them IP addresses in Windows®, use AXIS IP Utility or AXIS Device Manager. Both applications are free and can be downloaded from *[axis.com/support](https://www.axis.com/support)*.

For more information about how to find and assign IP addresses, go to *How to [assign](https://help.axis.com/access-your-device) an IP address and access your device*.

### **Browser support**

You can use the device with the following browsers:

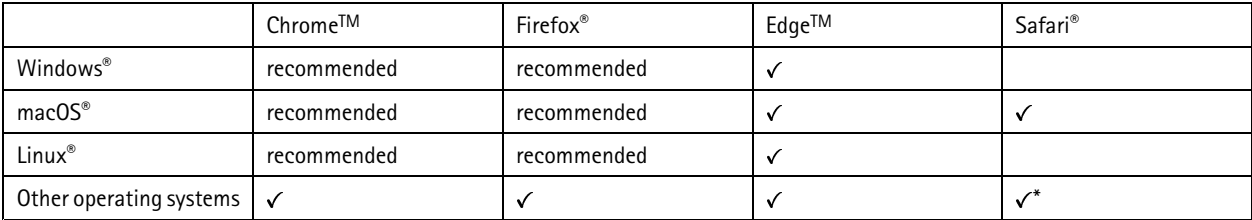

\*To use AXIS OS web interface with iOS 15 or iPadOS 15, go to Settings > Safari > Advanced > Experimental Features and disable *NSURLSession Websocket.*

### **Open the device's web interface**

1. Open <sup>a</sup> browser and type the IP address or host name of the Axis device.

If you do not know the IP address, use AXIS IP Utility or AXIS Device Manager to find the device on the network.

2. Type the username and password. If you access the device for the first time, you must create an administrator account. See *Create an administrator account on page 14*.

### **Create an administrator account**

The first time you log in to your device, you must create an administrator account.

- 1. Enter a username.
- 2. Enter <sup>a</sup> password. See *Secure passwords on page 14*.
- 3. Re-enter the password.
- 4. Click **Add user**.

#### Important

The device has no default account. If you lose the password for your administrator account, you must reset the device. See *Reset to factory default [settings](#page-67-0) on page [68](#page-67-0)*.

### **Secure passwords**

#### Important

Axis devices send the initially set password in clear text over the network. To protect your device after the first login, set up <sup>a</sup> secure and encrypted HTTPS connection and then change the password.

## <span id="page-14-0"></span>Get started

The device password is the primary protection for your data and services. Axis devices do not impose <sup>a</sup> password policy as they may be used in various types of installations.

To protect your data we strongly recommend that you:

- Use <sup>a</sup> password with at least 8 characters, preferably created by <sup>a</sup> password generator.
- Don't expose the password.
- Change the password at <sup>a</sup> recurring interval, at least once <sup>a</sup> year.

## **Verify that no one has tampered with the firmware**

To make sure that the device has its original Axis firmware, or to take full control of the device after <sup>a</sup> security attack:

1. Reset to factory default settings. See *Reset to factory default [settings](#page-67-0) on page [68](#page-67-0)*.

After the reset, secure boot guarantees the state of the device.

2. Configure and install the device.

## **Web interface overview**

This video gives you an overview of the device's web interface.

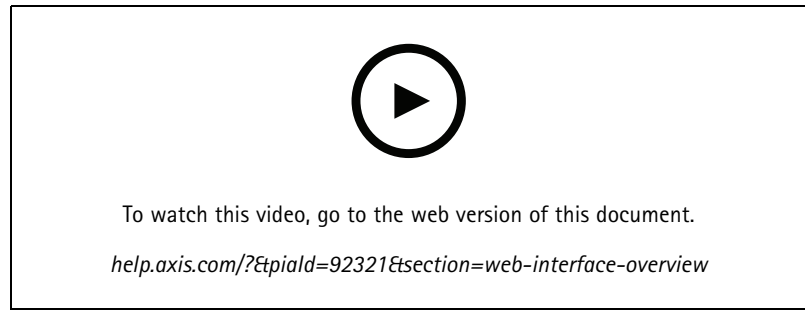

*Axis device web interface*

## <span id="page-15-0"></span>Configure your device

## Configure your device

## **Select <sup>a</sup> radar profile**

In the web interface:

- 1. Go to **Radar <sup>&</sup>gt; Settings <sup>&</sup>gt; Detection**.
- 2. Select <sup>a</sup> profile under **Radar profiles**.

## **Calibrate the radar**

The default live view of the radar will show the radar coverage and any detected movement, and you can add detection zones and rules right away. To make it easier to see where objects are moving, upload <sup>a</sup> reference map, for example <sup>a</sup> ground plan or an aerial photo, that shows the area covered by the radar.

Image requirements for the reference map:

- Supported file formats are jpeg and png.
- The orientation is not important, since the radar coverage shape will move to adapt to the image during calibration.

Before you upload <sup>a</sup> reference map and calibrate the radar, set the correct mounting height in the radar web interface.

### **Set the mounting height**

Measure the mounting height from the ground up to the radar in the area of interest.

#### **Example**

Depending on the area of interest, the mounting height (h1, h2) differs.

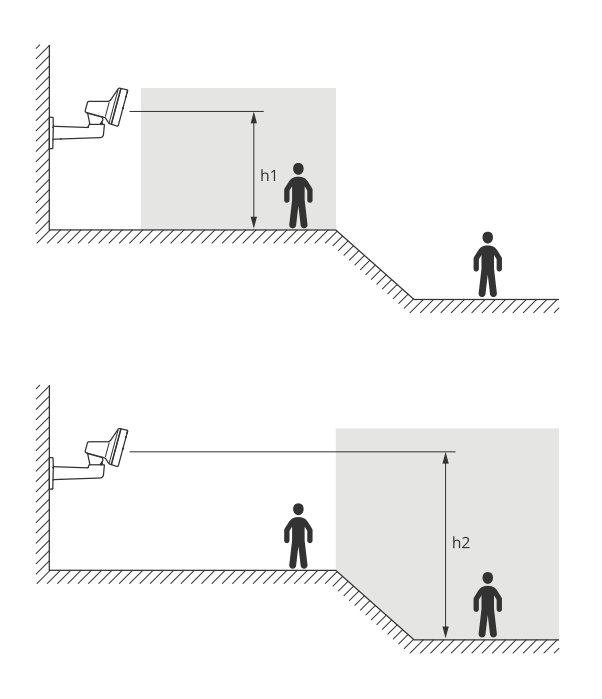

If the surface in the area of interest is uneven, add the average height (in this case *(h1 <sup>+</sup> h2) / <sup>2</sup>*) when you configure the radar.

## <span id="page-16-0"></span>Configure your device

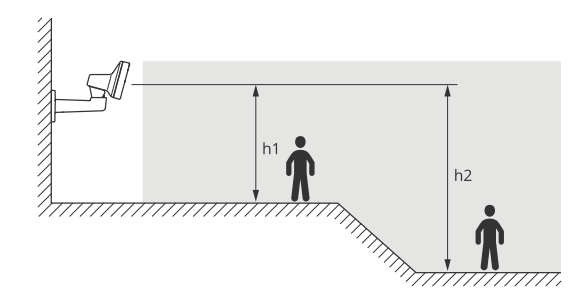

Set the mounting height:

- 1. Go to **Radar <sup>&</sup>gt; Settings <sup>&</sup>gt; General**.
- 2. Set the height under **Mounting height**.

### **Upload <sup>a</sup> reference map**

Upload the reference map and calibrate it so that the actual radar coverage fits the position, direction and scale of the map.

- 1. Go to **Radar <sup>&</sup>gt; Map calibration**.
- 2. Upload your reference map and follow the setup assistant.

## **Set detection zones**

To determine where to detect motion, you can add multiple zones. Different zones can be used to trigger different actions.

There are two types of zones:

- A **scenario** (previously called include zone) is an area in which moving objects will trigger rules. The default scenario matches the entire area covered by the radar.
- • An **exclude zone** is an area in which moving objects will be ignored. Use exclude zones if there are areas inside <sup>a</sup> scenario that trigger <sup>a</sup> lot of unwanted alarms.

### **Add scenarios**

A scenario (previously called an include zone) is an area in which moving objects will trigger rules. Add scenarios if you want to create different rules for different parts of the scene.

Add a scenario:

- 1. Go to **Radar <sup>&</sup>gt; Scenarios**.
- 2. Click **Add scenario**.
- 3. Type the name of the scenario.
- 4. Select if you want to trigger on objects moving in an area or on objects crossing one, or two, lines.

Trigger on objects moving in an area:

- 1. Select **Movement in area**.
- 2. Click **Next**.
- 3. Select the type of zone that should be included in the scenario.

Use the mouse to move and shape the zone so that it covers the desired part of the radar image or reference map.

## Configure your device

- 4. Click **Next**.
- 5. Add detection settings.
	- 5.1 Add seconds until trigger after under **Ignore short-lived objects**.
	- 5.2 Select which object type to trigger on under **Trigger on object type**.
	- 5.3 Add <sup>a</sup> range for the speed limit under **Speed limit**.
- 6. Click **Next**.
- 7. Set the minimum duration of the alarm under **Minimum trigger duration**.
- 8. Click **Save**.

Trigger on objects crossing <sup>a</sup> line:

- 1. Select **Line crossing**.
- 2. Click **Next**.
- 3. Position the line in the scene.

Use the mouse to move and shape the line.

- 4. To change the detection direction, turn on **Change direction**.
- 5. Click **Next**.
- 6. Add detection settings.
	- 6.1 Add seconds until trigger after under **Ignore short-lived objects**.
	- 6.2 Select which object type to trigger on under **Trigger on object type**.
	- 6.3 Add <sup>a</sup> range for the speed limit under **Speed limit**.
- 7. Click **Next**.
- 8. Set the minimum duration of the alarm under **Minimum trigger duration**.

The default value is set to 2 seconds. If you want the scenario to trigger every time an object crosses the line, lower the duration to 0 seconds.

9. Click **Save**.

Trigger on objects crossing two lines:

- 1. Select **Line crossing**.
- 2. Click **Next**.
- 3. To make the object cross two lines for the alarm to trigger, turn on **Require crossing of two lines**.
- 4. Position the lines in the scene.

Use the mouse to move and shape the line.

- 5. To change the detection direction, turn on **Change direction**.
- 6. Click **Next**.
- 7. Add detection settings.
	- 7.1 Set the time limit between crossing the first and the second line under **Max time between crossings**.

## <span id="page-18-0"></span>Configure your device

- 7.2 Select which object type to trigger on under **Trigger on object type**.
- 7.3 Add <sup>a</sup> range for the speed limit under **Speed limit**.
- 8. Click **Next**.
- 9. Set the minimum duration of the alarm under **Minimum trigger duration**.

The default value is set to 2 seconds. If you want the scenario to trigger every time an object has crossed the two lines, lower the duration to 0 seconds.

10. Click **Save**.

### **Add exclude zones**

Exclude zones are areas in which moving objects will be ignored. Add exclude zones to ignore areas with moving objects that could cause false alarms.

#### **Example**

Objects of radar-reflective materials, such as metal roofs, fences, vehicles, and even brick walls may disturb the radar's performance. They may create reflections, or ghost tracks, which cause apparent detections that can be difficult to separate from real detections.

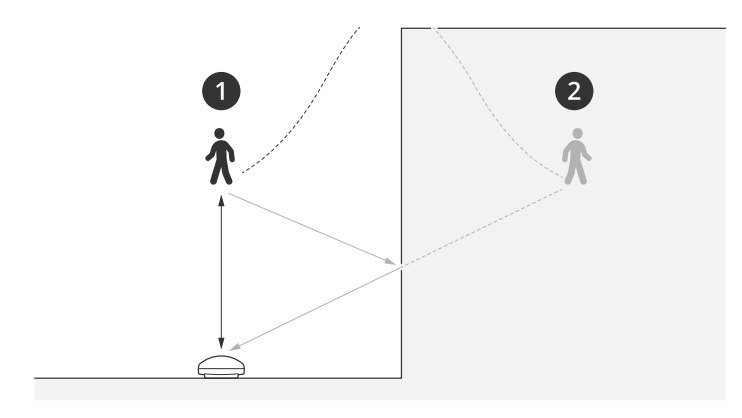

- *1 Actual detection*
- *2 Reflected detection*

Add an exclude zone:

- 1. Go to **Radar <sup>&</sup>gt; Exclude zones**.
- 2. Click **Add exclude zone**.

Use the mouse to move and shape the zone so that it covers the desired part of the radar image or reference map.

#### Note

From firmware version 11.4, there are no longer any limitations on the number of exclude zones.

### **Minimize false alarms**

If you notice that you get too many false alarms, you can filter out certain types of movement or objects, change the coverage, or adjust the detection sensitivity. See which settings work best for your environment.

• Adjust the detection sensitivity of the radar:

Go to **Radar <sup>&</sup>gt; Settings <sup>&</sup>gt; Detection** and select <sup>a</sup> lower **Detection sensitivity**. This decreases the risk of false alarms, but it could also cause the radar to miss some movement.

## <span id="page-19-0"></span>Configure your device

The sensitivity setting affects all zones.

- **Low**: Use this sensitivity when there are <sup>a</sup> lot of metal objects or large vehicles in the area. It will take longer time for the radar to track and classify objects. This can reduce the detection range, especially for fast moving objects.
- **Medium**: This is the default setting.
- **High**: Use this sensitivity when you have an open field without metal objects in front of the radar. This will increase the detection range for humans.
- •Modify scenarios and exclude zones:

If <sup>a</sup> scenario includes hard surfaces, such as <sup>a</sup> metal wall, there may be reflections that causes multiple detections for <sup>a</sup> single physical object. You can either modify the shape of the scenario, or add an exclude zone that ignores certain parts of the scenario. For more information, see *Add [scenarios](#page-16-0) on page [17](#page-16-0)* and *Add [exclude](#page-18-0) zones on page [19](#page-18-0)*.

•Trigger on objects crossing two lines instead of one:

If <sup>a</sup> line crossing scenario includes swaying objects or animals moving around, there is <sup>a</sup> risk that an object will happen to cross the line and trigger <sup>a</sup> false alarm. In this case, you can configure the scenario to trigger only when an object has crossed two lines. For more information, see *Add [scenarios](#page-16-0) on page [17](#page-16-0)*.

- • Filter on movement:
	- Go to **Radar <sup>&</sup>gt; Settings <sup>&</sup>gt; Detection** and select **Ignore swaying objects**. This setting minimizes false alarms from trees, bushes, and flagpoles in the coverage zone.
	- Go to **Radar <sup>&</sup>gt; Settings <sup>&</sup>gt; Detection** and select **Ignore small objects**. This setting is available in the area monitoring profile and minimizes false alarms from small objects in the coverage zone, such as cats and rabbits.
- • Filter on time:
	- Go to **Radar <sup>&</sup>gt; Scenarios**.
	- Select a scenario, and click  $\bullet$  to modify its settings.
	- Select <sup>a</sup> higher value under **Seconds until trigger**. This is the delay time from when the radar starts tracking an object until it can trigger and alarm. The timer starts when the radar first detects the object, not when the object enters the specified zone in the scenario.
- • Filter on object type:
	- Go to **Radar <sup>&</sup>gt; Scenarios**.
	- Select a scenario, and click  $\bullet$  to modify its settings.
	- To avoid triggering on specific object types, deselect the object types that should not trigger events in the scenario.

### **Adjust the radar image**

This section includes instructions about configuring your device. If you want to learn more about how certain features work, go to *[Learn](#page-59-0) more on page [60](#page-59-0)*.

#### **Show an image overlay**

You can add an image as an overlay in the radar stream.

1. Go to **Radar <sup>&</sup>gt; Overlays**.

## <span id="page-20-0"></span>Configure your device

- 2. Select Image and click  $+$ .
- 3. Click **Images**.
- 4. Drag and drop an image.
- 5. Click **Upload**.
- 6. Click **Manage overlay**.
- 7. Select the image and <sup>a</sup> position. You can also drag the overlay image in the live view to change the position.

#### **Show <sup>a</sup> text overlay**

You can add <sup>a</sup> text field as an overlay in the radar stream. This is useful for example when you want to display the date, time or <sup>a</sup> company name in the video stream.

- 1. Go to **Radar <sup>&</sup>gt; Overlays**.
- 2. Select **Text** and click .
- 3. Type the text you want to display in the video stream.
- 4. Select <sup>a</sup> position. You can also drag the overlay text field in the live view to change the position.

#### **Show <sup>a</sup> text overlay with the tilt angle of the radar**

You can add an overlay in the radar's live view that shows the tilt angle of the radar. This is helpful during installation, or whenever you need to know what the tilt angle of the device is.

#### Note

The tilt angle overlay adds 90° by default. To get the radar's tilt angle, deduct the value that is shown in the web interface from 90°. For example, if the shown value in the overlay is 75, the tilt angle of the radar is 15° below the horizon.

- 1. Go to **Radar <sup>&</sup>gt; Overlays**.
- 2. Select Text and click  $+$
- 3. Type **#op**.

You can also click **Modifier** and select **#op** from the list.

4. Select <sup>a</sup> position. You can also drag the overlay field in the live view to change the position.

### **View and record video**

This section includes instructions about configuring your device. To learn more about how streaming and storage works, go to *[Streaming](#page-59-0) and storage on page [60](#page-59-0)*.

### **Reduce bandwidth and storage**

#### Important

Reducing the bandwidth can result in loss of details in the image.

1. Go to **Radar <sup>&</sup>gt; Stream**.

## <span id="page-21-0"></span>Configure your device

2. Click  $\sum$  in the live view.

3. Select **Video format H.264**.

4. Go to **Radar <sup>&</sup>gt; Stream <sup>&</sup>gt; General** and increase **Compression**.

#### Note

Most web browsers don't support H.265 decoding and because of this the device doesn't support it in its web interface. Instead you can use <sup>a</sup> video management system or application that supports H.265 decoding.

### **Set up network storage**

To store recordings on the network, you need to set up your network storage.

- 1. Go to **System <sup>&</sup>gt; Storage**.
- 2. Click **Add network storage** under **Network storage**.
- 3. Type the IP address of the host server.
- 4. Type the name of the shared location on the host server under **Network share**.
- 5. Type the username and password.
- 6. Select the SMB version or leave it on **Auto**.
- 7. Select **Add share without testing** if you experience temporary connection issues, or if the share is not yet configured.
- 8. Click **Add**.

### **Record and watch video**

**Record video directly from the radar**

- 1. Go to **Radar <sup>&</sup>gt; Stream**.
- 2. To start a recording, click

If you haven't set up any storage, click  $\sum_{n=0}^{\infty}$  and  $\sum_{n=0}^{\infty}$  For instructions on how to set up network storage, see *Set up network storage on page 22*

3. To stop recording, click again.

#### **Watch video**

1. Go to **Recordings**.

2. Click for your recording in the list.

## **Set up rules for events**

To learn more, check out our guide *Get [started](https://help.axis.com/get-started-with-rules-for-events) with rules for events*.

## Configure your device

### **Trigger an action**

- 1. Go to **System <sup>&</sup>gt; Events** and add <sup>a</sup> rule. The rule defines when the device will perform certain actions. You can set up rules as scheduled, recurring, or manually triggered.
- 2. Enter a **Name**.
- 3. Select the **Condition** that must be met to trigger the action. If you specify more than one condition for the rule, all of the conditions must be met to trigger the action.
- 4. Select which **Action** the device should perform when the conditions are met.

#### Note

If you make changes to an active rule, the rule must be turned on again for the changes to take effect.

#### Note

If you change the definition of <sup>a</sup> stream profile that is used in <sup>a</sup> rule, then you need to restart all the rules that use that stream profile.

#### **Record video from <sup>a</sup> camera when motion is detected**

This example explains how to set up the radar and <sup>a</sup> camera so that the camera starts recording to the SD card five seconds before the radar detects motion and to stop one minute after.

Connect the devices:

1. Connect <sup>a</sup> cable from an I/O output on the radar to an I/O input on the camera.

Configure the I/O port of the radar:

2. Go to **System <sup>&</sup>gt; Accessories <sup>&</sup>gt; I/O ports** and configure the I/O port as an output and select the normal state.

Create <sup>a</sup> rule in the radar:

- 3. Go to **System <sup>&</sup>gt; Events** and add <sup>a</sup> rule.
- 4. Type <sup>a</sup> name for the rule.
- 5. From the list of conditions, select <sup>a</sup> scenario under **Radar motion**.

To set up <sup>a</sup> scenario, see *Add [scenarios](#page-16-0) on page [17](#page-16-0)*.

- 6. From the list of actions, select **Toggle I/O while the rule is active** and then select the port that is connected to the camera.
- 7. Click **Save**.

Configure the I/O port of the camera:

8. Go to **System <sup>&</sup>gt; Accessories <sup>&</sup>gt; I/O ports** and configure the I/O port as an input and select the normal state.

Create <sup>a</sup> rule in the camera:

- 9. Go to **System <sup>&</sup>gt; Events** and add <sup>a</sup> rule.
- 10. Type <sup>a</sup> name for the rule.
- 11. From the list of conditions, select **Digital input is active** and then select the port that should trigger the rule.
- 12. From the list of actions, select **Record video**.
- 13. From the list of storage options, select **SD card**.
- 14. Select an existing stream profile or create <sup>a</sup> new one.

## Configure your device

- 15. Set the prebuffer to 5 seconds.
- 16. Set the postbuffer to <sup>1</sup> minute.
- 17. Click **Save**.

### **Record video from <sup>a</sup> camera when <sup>a</sup> vehicle drives in the wrong direction**

This example explains how to set up the radar and <sup>a</sup> camera so that the camera starts recording to an SD card when the radar detects <sup>a</sup> vehicle that drives in the wrong direction.

#### **Before you start**

• Create <sup>a</sup> scenario in the radar's web interface that triggers on line crossing and vehicles crossing two lines.

See *Add [scenarios](#page-16-0) on page [17](#page-16-0)* for more information.

• Make sure to position the two lines over the traffic lane where you want to detect vehicles driving in the wrong direction. Use <sup>a</sup> reference map, such as an aerial photo, to make it easier to see where objects are moving.

See *Upload <sup>a</sup> [reference](#page-16-0) map on page [17](#page-16-0)* for more information.

- 1. Create two recipients in the radar.
	- 1.1 In the radar's device interface, go to **System <sup>&</sup>gt; Events <sup>&</sup>gt; Recipients** and add the first recipient.
	- 1.2 Add the following information:
	- **Name**: Activate virtual port
	- **Type**: **HTTP**
	- **URL**: http://<IPaddress>/axis-cgi/virtualinput/activate.cgi

Replace <IPaddress> with the address of the camera you want to start recording.

- The username and password of the camera.
- 1.5 Click **Test** to make sure all data is valid.
- 1.6 Click **Save**.
- 1.7 Add <sup>a</sup> second recipient with the following information:
- **Name**: Deactivate virtual port
- **Type**: **HTTP**
- **URL**: http://<IPaddress>/axis-cgi/virtualinput/deactivate.cgi
	- Replace <IPaddress> with the address of the camera.
- The username and password of the camera.
- 1.5 Click **Test** to make sure all data is valid.
- 1.6 Click **Save**.
- 2. Create two rules in the radar.
	- 2.1 In the radar's device interface, go to **System <sup>&</sup>gt; Events <sup>&</sup>gt; Rules** and add the first rule.
	- 2.2 Add the following information:
	- **Name**: Activate virtual IO1

## <span id="page-24-0"></span>Configure your device

- -**Condition**: Select the scenario you created under **Radar motion**.
- **Action**: **Notifications <sup>&</sup>gt; Send notification through HTTP**
- **Recipient**: **Activate virtual port**
- -**Query string suffix**: schemaversion=1&port=1
- 2.6 Click **Save**.
- 2.7 Add another rule with the following information:
- **Name**: Deactivate virtual IO1
- **Condition**: Select the scenario you created under **Radar motion**.
- Select **Invert this condition**.
- **Action**: **Notifications <sup>&</sup>gt; Send notification through HTTP**
- **Recipient**: **Deactivate virtual port**
- **Query string suffix**: schemaversion=1&port=1
- 2.7 Click **Save**.
- 3. Create <sup>a</sup> rule in the camera.
	- 3.1 In the camera's device interface, go to **System <sup>&</sup>gt; Events <sup>&</sup>gt; Rules** and add <sup>a</sup> rule.
	- 3.2 Add the following information:
	- **Name**: Trigger on virtual input 1
	- **Condition**: **I/O <sup>&</sup>gt; Virtual input is active**.
	- **Port**: **1**
	- **Action**: **Recordings <sup>&</sup>gt; Record video while the rule is active**
	- **Storage options**: **SD\_DISK**
	- Select **Camera** and <sup>a</sup> **Stream profile**.
	- 3.7 Click **Save**.

#### **Activate <sup>a</sup> sweeping red light on the radar**

You can use the dynamic LED strip on the front of the radar to show that the area is monitored.

This example explains how you activate <sup>a</sup> red sweeping light, and how you set up <sup>a</sup> schedule so that it only sweeps after working hours on weekdays.

Create <sup>a</sup> schedule:

- 1. Go to **System <sup>&</sup>gt; Events <sup>&</sup>gt; Schedules** and add <sup>a</sup> schedule.
- 2. Type <sup>a</sup> name for the schedule.
- 3. Under **Type**, select **Schedule**.
- 4. Under **Recurrent**, select **Daily**.
- 5. Set the start time to 06:00 PM.
- 6. Set the end time to 06:00 AM.

## Configure your device

- 7. Under **Days**, select Monday to Friday.
- 8. Click **Save**.

Create <sup>a</sup> rule:

- 1. Go to **System <sup>&</sup>gt; Events** and add <sup>a</sup> rule.
- 2. Type <sup>a</sup> name for the rule.
- 3. In the list of conditions, under **Scheduled and recurring**, select **Schedule**.
- 4. In the list of actions, under **Radar**, select **Dynamic LED strip**.
- 5. Select <sup>a</sup> pattern.
- 6. Set the duration to 12 hours.
- 7. Click **Save**.

#### **Turn on <sup>a</sup> light when motion is detected**

Turning on <sup>a</sup> light when an intruder enters the detection zone can have <sup>a</sup> deterring effect, and will also improve the image quality of <sup>a</sup> visual camera recording the intrusion.

This example explains how to set up the radar and an illuminator so that the illuminator turns on when the radar detects motion and turns off after one minute.

Connect the devices:

1. Connect one of the illuminator cables to the power supply via the relay port on the radar. Connect the other cable directly between the power supply and the illuminator.

Configure the relay port of the radar:

2. Go to **System <sup>&</sup>gt; Accessories <sup>&</sup>gt; I/O ports** and select **Open circuit** as the normal state of the relay port.

Create <sup>a</sup> rule in the radar:

- 3. Go to **System <sup>&</sup>gt; Events** and add <sup>a</sup> rule.
- 4. Type <sup>a</sup> name for the rule.
- 5. From the list of conditions, select <sup>a</sup> scenario under **Radar motion**.

To set up <sup>a</sup> scenario, see *Add [scenarios](#page-16-0) on page [17](#page-16-0)*.

- 6. From the list of actions, select **Toggle I/O once** and then select the relay port.
- 7. Select **Active**.
- 8. Set the **Duration**.
- 9. Click **Save**.

### **Control <sup>a</sup> PTZ camera with the radar**

It's possible to use the information about objects' positions from the radar to make <sup>a</sup> PTZ camera track objects. There are two ways to do this:

- *Control <sup>a</sup> PTZ camera with the built-in radar [autotracking](#page-26-0) service on page [27](#page-26-0)*. The built-in option is suitable when you have <sup>a</sup> PTZ camera and radar mounted very close together.
- *Control <sup>a</sup> PTZ camera with AXIS Radar [Autotracking](#page-26-0) for PTZ on page [27](#page-26-0)*. The Windows application is suitable when you want to use multiple PTZ cameras and radars for tracking objects.

## <span id="page-26-0"></span>Configure your device

#### Note

Use an NTP server to synchronize the time on the cameras, radars and the Windows computer. If the clocks are out of sync, you may experience delays in the tracking, or ghost tracking.

#### **Control <sup>a</sup> PTZ camera with the built-in radar autotracking service**

The built-in radar autotracking creates an edge-to-edge solution where the radar directly controls the PTZ camera. It supports all Axis PTZ cameras.

This instruction explains how to pair <sup>a</sup> PTZ camera with the radar, how to calibrate them, and how to set up the tracking of objects.

Note

You can use the built-in radar autotracking service to connect one radar with one PTZ camera. For <sup>a</sup> setup where you want to use more than one radar or PTZ camera, use AXIS Radar Autotracking for PTZ. For more information, see *Control <sup>a</sup> PTZ camera with AXIS Radar Autotracking for PTZ on page 27*.

Pair the radar with the PTZ camera:

- 1. Go to **System <sup>&</sup>gt; Edge-to-edge <sup>&</sup>gt; PTZ pairing**.
- 2. Enter the IP address, username and password for the PTZ camera.
- 3. Click **Connect**.
- 4. Click **Configure Radar autotracking** or go to **Radar <sup>&</sup>gt; Autotracking** to set up radar autotracking.

Calibrate the radar and the PTZ camera:

- 5. Go to **Radar <sup>&</sup>gt; Autotracking**.
- 6. To set the mounting height of the camera, go to **Camera mounting height**.
- 7. To pan the PTZ camera so that it points in the same direction as the radar, go to **Pan alignment**.
- 8. If you need to adjust the tilt to compensate for <sup>a</sup> sloping ground, go to **Ground incline offset** and add an offset in degrees.

Set up the PTZ tracking:

- 9. Go to **Track** to select if you want to track humans, vehicles and/or unknown objects.
- 10. To start tracking objects with the PTZ camera, turn on **Tracking**.

The tracking automatically zooms in on an object, or <sup>a</sup> group of objects, to keep them in the view of the camera.

11. Turn on **Object switching** if you expect multiple objects that won't fit in the camera view.

With this setting, the radar gives priority of the objects to track.

- 12. To determine how many seconds to track each object, set **Object hold time**.
- 13. To make the PTZ camera return to its home position when the radar no longer tracks any objects, turn on **Return to home**.
- 14. To determine how long the PTZ camera should stay at the tracked objects last known position before returning to home, set **Return to home timeout**.
- 15. To fine tune the zoom of the PTZ camera, adjust the zoom on the slider.

#### **Control <sup>a</sup> PTZ camera with AXIS Radar Autotracking for PTZ**

AXIS Radar Autotracking for PTZ is <sup>a</sup> server-based solution that can handle different setups when tracking objects:

• Control several PTZ cameras with one radar.

## Configure your device

- Control one PIZ camera with several radars.
- Control several PTZ cameras with several radars.
- Control one PTZ camera with one radar when they are mounted in different positions covering the same area.

The application is compatible with <sup>a</sup> specific set of PTZ cameras. For more information, see *[axis.com/products/axis-radar-autotracking-for-ptz#compatible-products](https://www.axis.com/products/axis-radar-autotracking-for-ptz#compatible-products)*.

Download the application and see the user manual for information about how to set up the application. For more information, see *[axis.com/products/axis-radar-autotracking-for-ptz/support](https://www.axis.com/products/axis-radar-autotracking-for-ptz/support)*.

### **Use MQTT to send radar data**

Use the radar with the application AXIS Speed Monitor to collect radar data for detected objects and send it over MQTT.

This example explains how to set up an MQTT client in the device where you have installed AXIS Speed Monitor, and how to create <sup>a</sup> condition that will publish the radar data collected in AXIS Speed Monitor as <sup>a</sup> payload to an MQTT broker.

Before you start:

• Install AXIS Speed Monitor in your radar, or install it in <sup>a</sup> camera that you connect to your radar.

For more information, see *AXIS Speed [Monitor](https://help.axis.com/axis-speed-monitor) user manual*.

• Set up an MQTT broker and get the broker's IP address, username and password.

Learn more about MQTT and MQTT brokers in *AXIS OS [Portal](https://help.axis.com/axis-os#mqtt)*.

Set up the MQTT client in the web interface of the device where you have installed AXIS Speed Monitor:

- 1. Go to **System <sup>&</sup>gt; MQTT <sup>&</sup>gt; MQTT client <sup>&</sup>gt; Broker** and enter the following information:
	- **Host**: The broker IP address
	- **Client ID**: The ID of the device
	- **Protocol**: The protocol the broker is set to
	- **Port**: The port number used by the broker
	- The broker **Username** and **Password**
- 2. Click **Save** and **Connect**.

Create <sup>a</sup> condition that publishes the radar data as <sup>a</sup> payload to the MQTT broker:

- 3. Go to **System <sup>&</sup>gt; MQTT <sup>&</sup>gt; MQTT publication** and click **<sup>+</sup> Add condition**.
- 4. In the list of conditions, under **Application**, select **Speed Monitor: Track exited zone**.

The device will now be able to send information about the radar tracks for every moving object that exits <sup>a</sup> scenario. Every object will have its own radar track parameters, for example **rmd\_zone\_name**, **tracking\_id**, and **trigger\_count**. You can find the full list of parameters in *AXIS Speed [Monitor](https://help.axis.com/en-us/axis-speed-monitor) user manual*.

## <span id="page-28-0"></span>The web interface

## The web interface

To reach the device's web interface, type the device's IP address in <sup>a</sup> web browser.

### Note

Support for the features and settings described in this section varies between devices. This icon indicates that the feature or setting is only available in some devices.

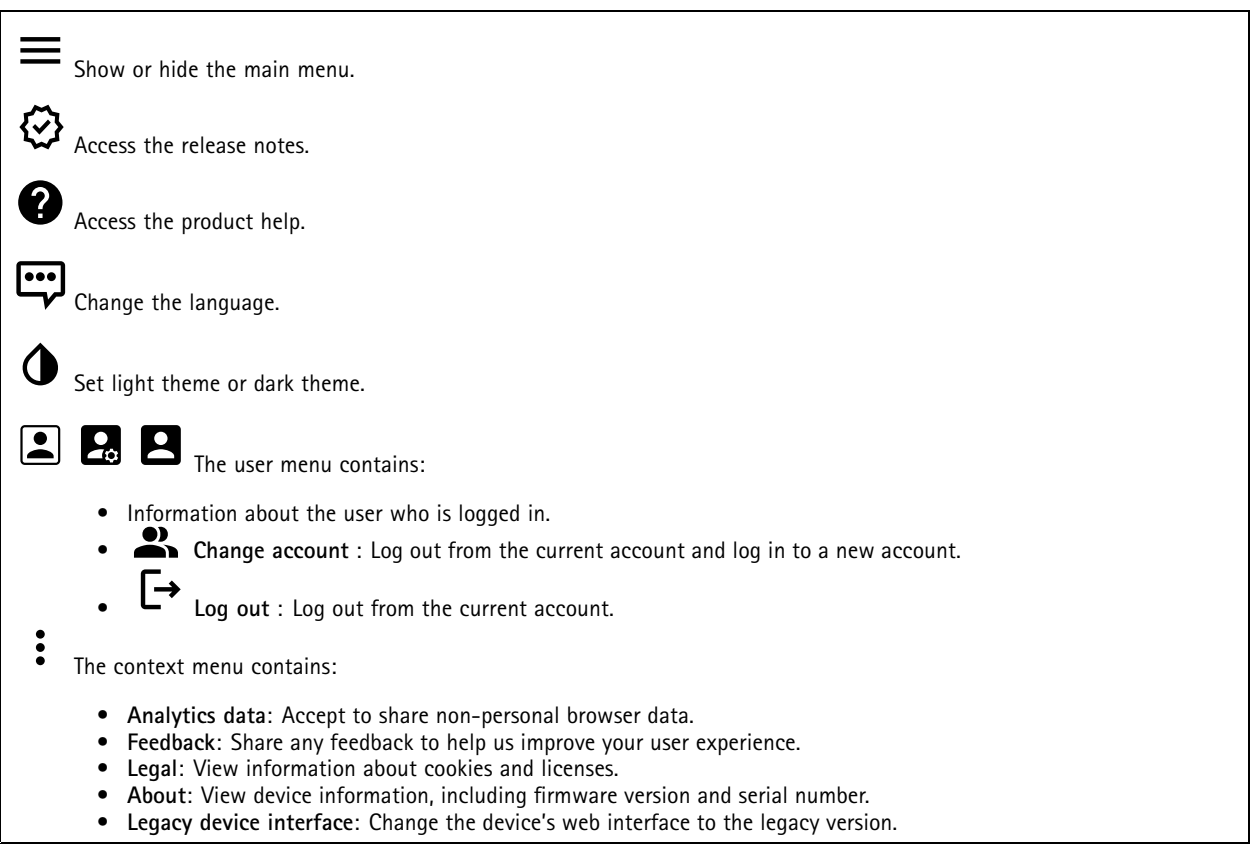

## **Status**

**Device info**

Shows the device information, including firmware version and serial number.

**Upgrade firmware**: Upgrade the firmware on your device. Takes you to the Maintenance page where you can do <sup>a</sup> firmware upgrade.

### **Time sync status**

Shows NTP synchronization information, including if the device is in sync with an NTP server and the time remaining until the next sync.

**NTP settings**: View and update the NTP settings. Takes you to the **Date and time** page where you can change the NTP settings.

**Security**

## <span id="page-29-0"></span>The web interface

Shows what kind of access to the device that is active, and what encryption protocols are in use. Recommendations to the settings are based on the AXIS OS Hardening Guide.

**Hardening guide**: Link to *AXIS OS [Hardening](https://help.axis.com/en-us/axis-os-hardening-guide) guide* where you can learn more about cybersecurity on Axis devices and best practices.

#### **Connected clients**

Shows the number of connections and connected clients.

**View details**: View and update the list of the connected clients. The list shows IP address, protocol, port, and PID/Process of each client.

#### **Ongoing recordings**

Shows ongoing recordings and their designated storage space.

**Recordings:** View ongoing and filtered recordings and their source. For more information, see *[Recordings](#page-35-0) on page [36](#page-35-0)*

Shows the storage space where the recording is saved.

### **Radar**

### **Settings**

#### **General**

**Radar transmission**: Use this to turn off the radar module completely.

**Channel** : If you have problems with multiple devices interfering with each other, select the same channel for up to four devices that are close to each other. For most installations, select **Auto** to let the devices automatically negotiate which channel to use.

**Mounting height**: Enter the mounting height for the product.

#### Note

Be as specific as you can when you enter the mounting height. This helps the device visualize the radar detection in the correct position in the image.

#### **Detection**

**Detection sensitivity**: Select how sensitive the radar should be. A higher value means that you get <sup>a</sup> longer detection range, but there is also <sup>a</sup> higher risk of false alarms. A lower sensitivity will eliminate false alarms, but it may shorten the detection range.

**Radar profile**: Select <sup>a</sup> profile that suits your area of interest.

- **Area monitoring**: Track both large and small objects moving at lower speeds in open areas.
	- **Ignore swaying objects**: Turn on to minimize false alarms from swaying objects, such as trees, bushes, or flagpoles.
	- **Ignore small objects**: Turn on to minimize false alarms from small objects, such as cats or rabbits.
- **Road monitoring**: Track vehicles moving at higher speeds in urban zones and on sub-urban roads
	- **Ignore swaying objects**: Turn on to minimize false alarms from swaying objects, such as trees, bushes, or flagpoles.

**View**

## The web interface

**Information legend**: Turn on to show <sup>a</sup> legend containing the object types the radar can detect and track. Drag and drop to move the information legend.

**Zone opacity**: Select how opaque or transparent the coverage zone should be.

**Grid opacity**: Select how opaque or transparent the grid should be.

**Color scheme**: Select <sup>a</sup> theme for the radar visualization.

Rotation **W**: Select the preferred orientation of the radar image.

**Object visualization**

**Trail lifetime**: Select how long the trail of <sup>a</sup> tracked object is visible in the radar view.

**Icon style**: Select the icon style of the tracked objects in the radar view. For plain triangles, select **Triangle**. For representative symbols, select **Symbol**. The icons will point in the direction the tracked objects are moving, regardless of style.

**Show information with icon**: Select which information to display next to the icon of the tracked object:

- **Object type**: Show the object type that the radar has detected.
- •**Classification probability**: Show how sure the radar is that the object classification is correct.
- **Velocity**: Show how fast the object is moving.

### **Exclude zones**

An **exclude zone** is an area in which moving objects are ignored. Use exclude zones if there are areas inside <sup>a</sup> scenario that trigger a lot of unwanted alarms.

: Click to create <sup>a</sup> new exclude zone.

To modify an exclude zone, select it in the list.

Select one of the **Zone shape presets** for the exclude zone. **Cover everything** sets the zone to the entire radar coverage area. **Reset to box** creates <sup>a</sup> rectangle in the middle of the coverage area.

To modify the zone, drag and drop any of the points on the lines. To remove <sup>a</sup> point, right-click on it.

### **Scenarios**

•

A scenario is <sup>a</sup> combination of triggering conditions, as well as scene and detection settings.

: Click to create <sup>a</sup> new scenario. You can create up to 20 scenarios.

**Triggering conditions**: Select the condition that will trigger alarms.

- **Movement in area**: Select if you want the scenario to trigger on objects moving in an area.
- **Line crossing**: Select if you want to the scenario to trigger on objects crossing one, or two, lines.

**Scene**: Define the area or lines in the scenario where moving objects will trigger alarms.

- For **Movement in area**, select one of the shape presets to modify the area.
	- For **Line crossing**, drag and drop the line in the scene. To create more points on <sup>a</sup> line, click and drag anywhere on it. To remove <sup>a</sup> point, right-click on it.
		- **Require crossing of two lines**: Turn on if the object must pass two lines before the scenario triggers an alarm.
		- **Change direction:** Turn on if you want the scenario to trigger an alarm when objects cross the line in the other direction.

**Detection settings**: Define the trigger criteria for the scenario.

## The web interface

- • For **Movement in area**:
	- **Ignore short-lived objects**: Set the delay in seconds from when the radar detects the object to when the scenario triggers an alarm. This can help to reduce false alarms.
	- **Trigger on object type**: Select the type of objects (human, vehicle, unknown) you want the scenario to trigger on.
	- **Speed limit**: Trigger on objects moving at speeds within <sup>a</sup> specific range.
	- **Invert**: Select if you want to trigger on speeds above and below the set speed limit.
- • For **Line crossing**:
	- **Ignore short-lived objects**: Set the delay in seconds from when the radar detects the object to when the scenario triggers an action. This can help to reduce false alarms. This option is not available for objects crossing two lines.
	- **Max time between crossings**: Set the max time between crossing the first line and the second line. This option is only available for objects crossing two lines.
	- **Trigger on object type**: Select the type of objects (human, vehicle, unknown) you want the scenario to trigger on.
		- **Speed limit**: Trigger on objects moving at speeds within <sup>a</sup> specific range.

**Invert**: Select if you want to trigger on speeds above and below the set speed limit.

**Alarm settings**: Define the criteria for the alarm.

• **Minimum trigger duration**: Set the minimum duration for the triggered alarm.

### **Map calibration**

Use map calibration to upload and calibrate <sup>a</sup> reference map. This will make it easier to see where objects move in the area covered by the radar.

**Upload map**: Select the reference map you want to upload.

**Set radar position on map**: Specify the position of the radar on the map, add <sup>a</sup> reference point straight in front of the radar and type the distance between the radar and the reference point. Click **Calibrate** to start the calibration.

The result of the calibration is <sup>a</sup> reference map that displays the radar coverage in the appropriate scale.

### **Stream**

**General**

**Resolution**: Select the image resolution suitable for the surveillance scene. A higher resolution increases bandwidth and storage.

**Frame rate**: To avoid bandwidth problems on the network or reduce storage size, you can limit the frame rate to <sup>a</sup> fixed amount. If you leave the frame rate at zero, the frame rate is kept at the highest possible rate under the current conditions. A higher frame rate requires more bandwidth and storage capacity.

**Compression**: Use the slider to adjust the image compression. High compression results in <sup>a</sup> lower bitrate and lower image quality. Low compression improves the image quality, but uses more bandwidth and storage when you record.

**Signed video** : Turn on to add the signed video feature to the video. Signed video protects the video from tampering by adding cryptographic signatures to the video.

#### **Zipstream**

**P-frames**: A P-frame is <sup>a</sup> predicted image that shows only the changes in the image from the previous frame. Enter the desired number of P-frames. The higher the number, the less bandwidth is required. However, if there is network congestion, there could be <sup>a</sup> noticeable deterioration in the video quality.

#### **Bitrate control**

## <span id="page-32-0"></span>The web interface

- • **Average**: Select to automatically adjust the bitrate over <sup>a</sup> longer time period and provide the best possible image quality based on the available storage.
	- CLE Click to calculate the target bitrate based on available storage, retention time, and bitrate limit.
	- **Target bitrate**: Enter desired target bitrate.
	- **Retention time**: Enter the number of days to keep the recordings.
	- **Storage**: Shows the estimated storage that can be used for the stream.
	- **Maximum bitrate**: Turn on to set a bitrate limit.
	- **Bitrate limit**: Enter <sup>a</sup> bitrate limit that is higher than the target bitrate.
	- • **Maximum**: Select to set <sup>a</sup> maximum instant bitrate of the stream based on your network bandwidth.
		- **Maximum**: Enter the maximum bitrate.
	- • **Variable**: Select to allow the bitrate to vary based on the level of activity in the scene. More activity requires more bandwidth. We recommend this option for most situations.

### **Overlays**

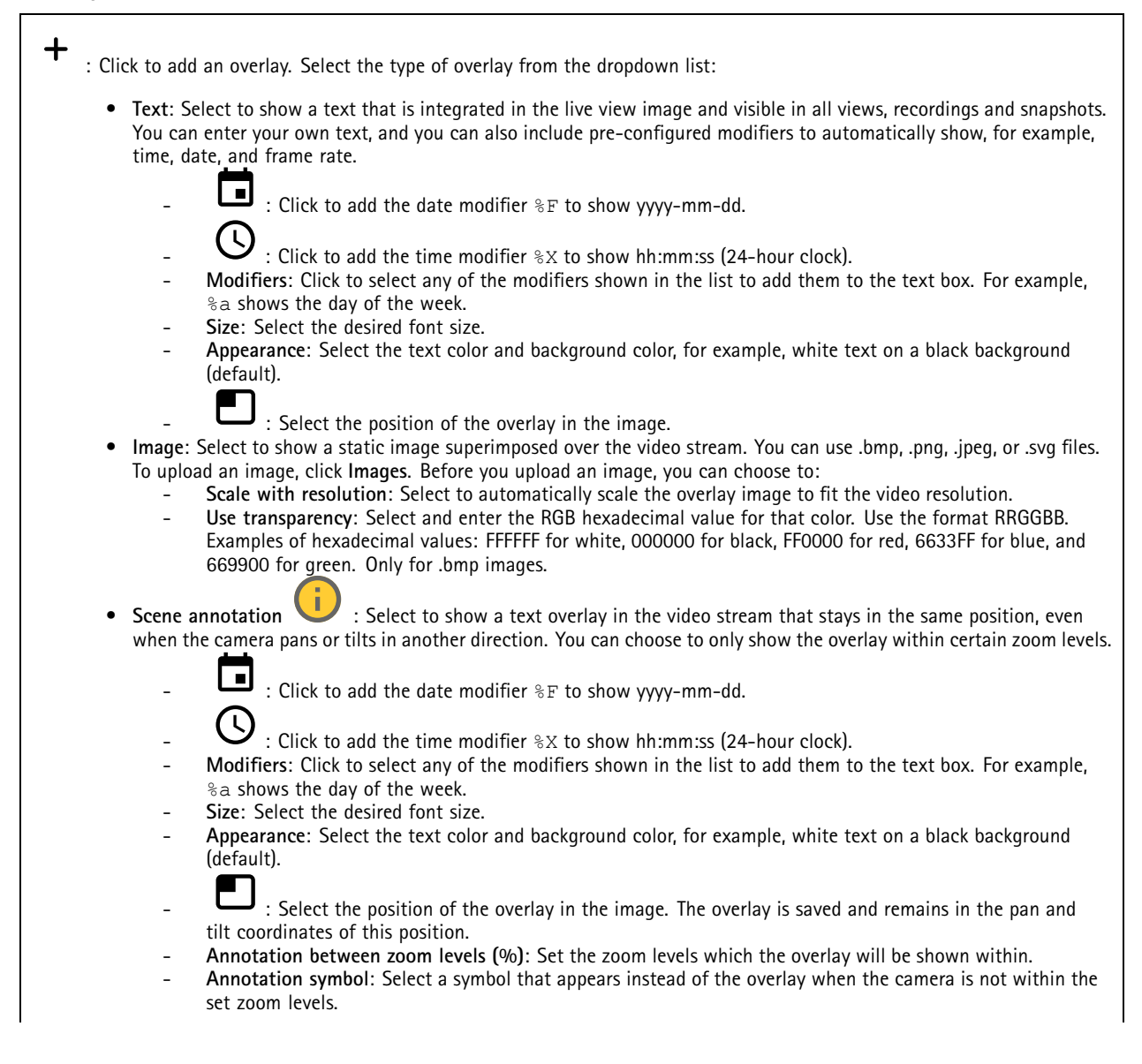

## The web interface

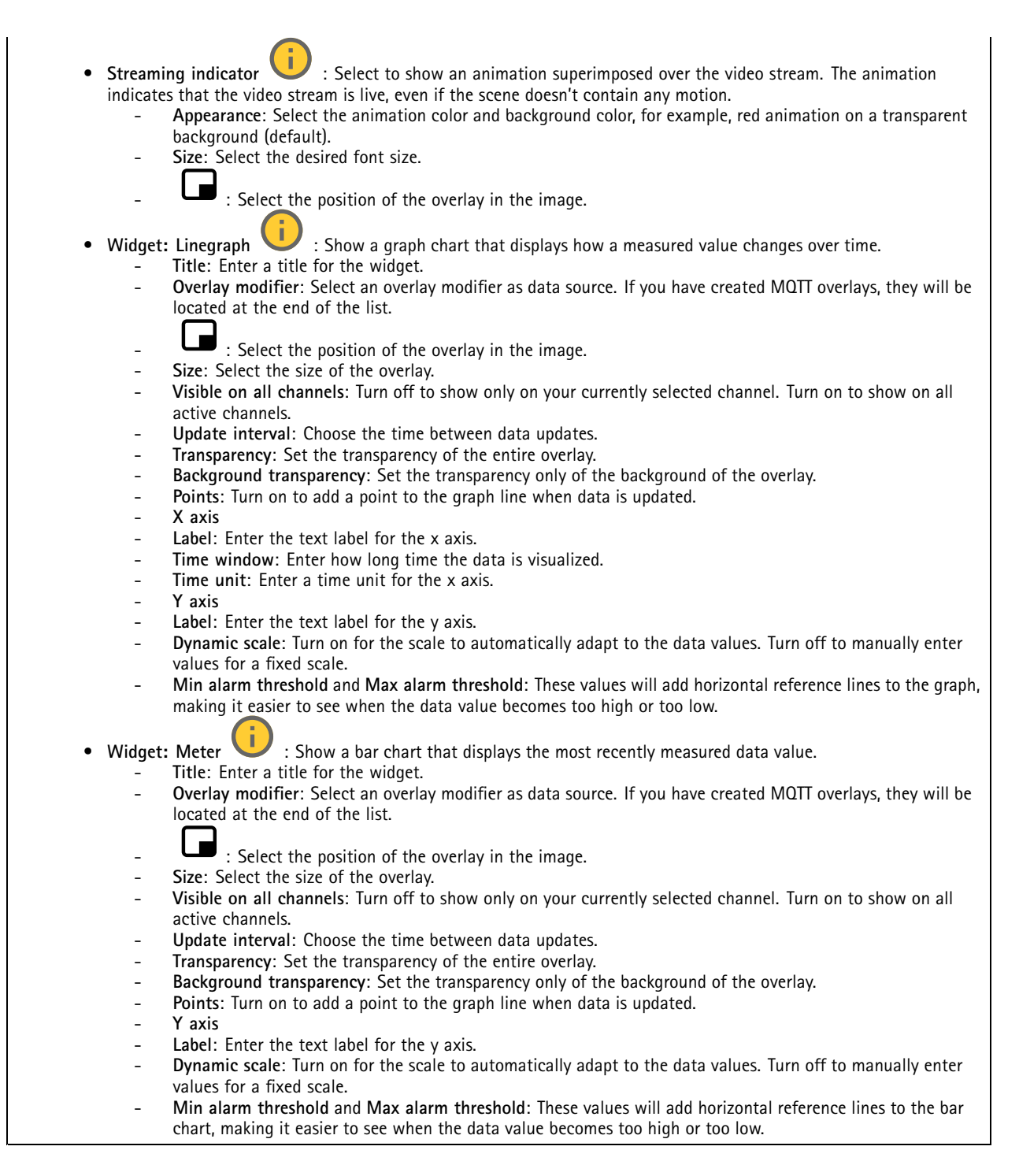

### **Autotracking**

Pair the radar with <sup>a</sup> PTZ camera to use radar autotracking. To establish the connection, go to **System <sup>&</sup>gt; Edge-to-edge**.

#### **Radar PTZ autotracking**

## The web interface

#### Configure initial settings:

**Camera mounting height**: The distance from the ground to the height of the mounted PTZ camera.

**Pan alignment**: Pan the PTZ camera so that it points in the same direction as the radar. Click on the IP address of the PTZ camera to access it.

**Save pan offset**: Click to save the pan alignment.

**Ground incline offset**: Use the ground incline offset to fine tune the camera's tilt. If the ground is sloped, or if the camera is not mounted horizontally, the camera may aim too high or too low when tracking an object.

**Done**: Click to save your settings and continue with the configuration.

Configure PTZ autotracking:

**Track**: Select if you want to track humans, vehicles and/or unknown objects.

**Tracking**: Turn on to start tracking objects with the PTZ camera. The tracking automatically zooms in on an object, or <sup>a</sup> group of objects, to keep them in the view of the camera.

**Object switching**: If the radar detects multiple objects that won't fit in the PTZ camera's view, the PTZ camera tracks the object that the radar gives the highest priority, and ignores the others.

**Object hold time**: Determines for how many seconds the PTZ camera should track each object.

**Return to home**: Turn on to make the PTZ camera return to its home position when the radar no longer tracks any objects.

**Return to home timeout**: Determines how long the PTZ camera should stay at the tracked objects last known position before returning to home.

**Zoom**: Use the slider to fine tune the zoom of the PTZ camera.

**Reconfigure installation**: Click to clear all settings and go back to the initial configuration.

### **Dynamic LED strip**

### **Dynamic LED strip patterns**

Use this page to test the patterns of the dynamic LED strip.

**Pattern**: Select the pattern you want to test.

**Duration**: Specify the duration of the test.

**Test**: Click to start the pattern you want to test.

**Stop**: Click to stop the test. If you leave the page when <sup>a</sup> pattern plays, it will stop automatically.

To activate <sup>a</sup> pattern for indication or deterrence purposes, go to **System <sup>&</sup>gt; Events** and create <sup>a</sup> rule. For an example, see *[Activate](#page-24-0) <sup>a</sup> [sweep](#page-24-0)ing red light on the radar on page [25](#page-24-0)*.

## <span id="page-35-0"></span>The web interface

# **Recordings**

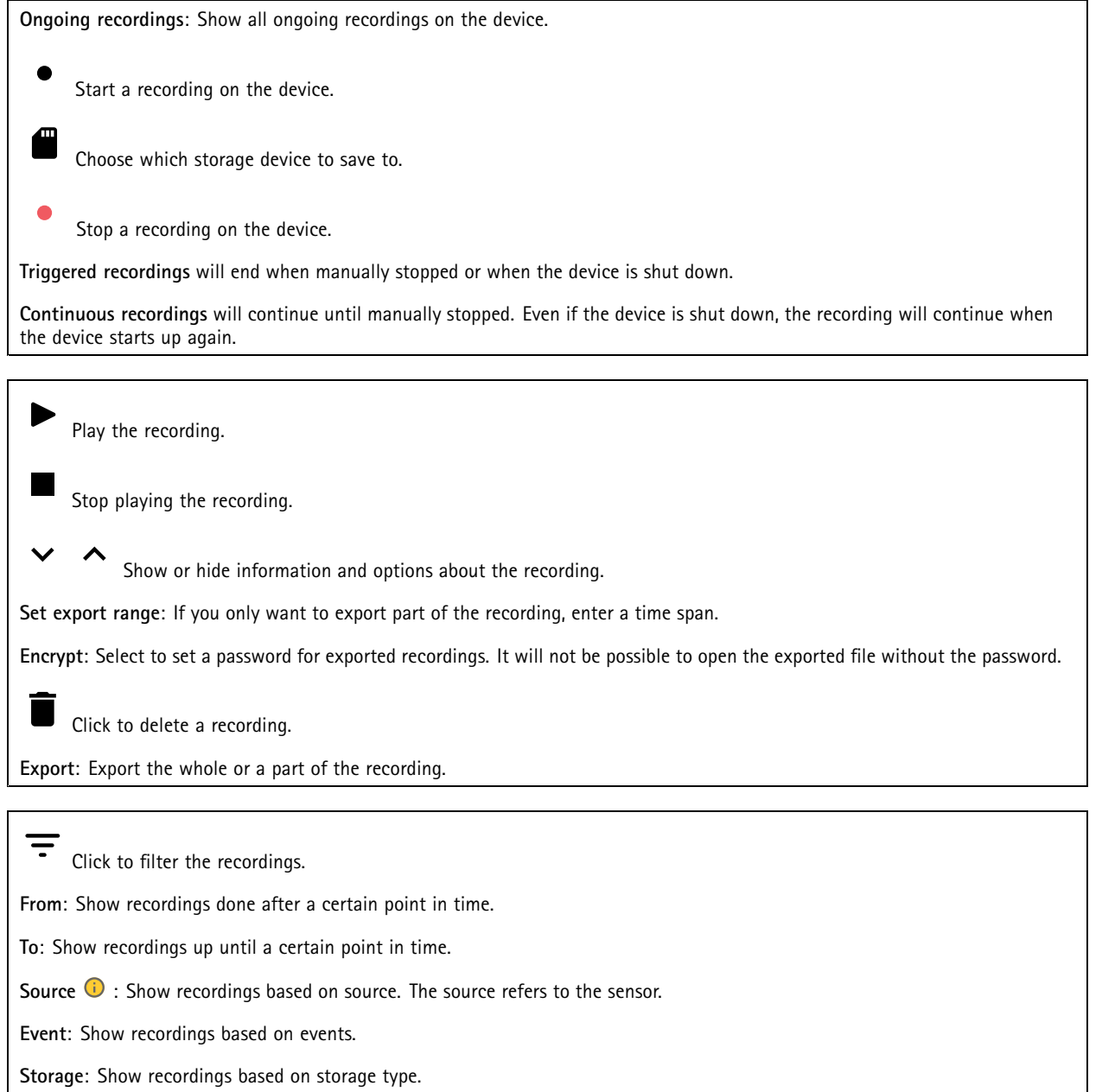

## <span id="page-36-0"></span>The web interface

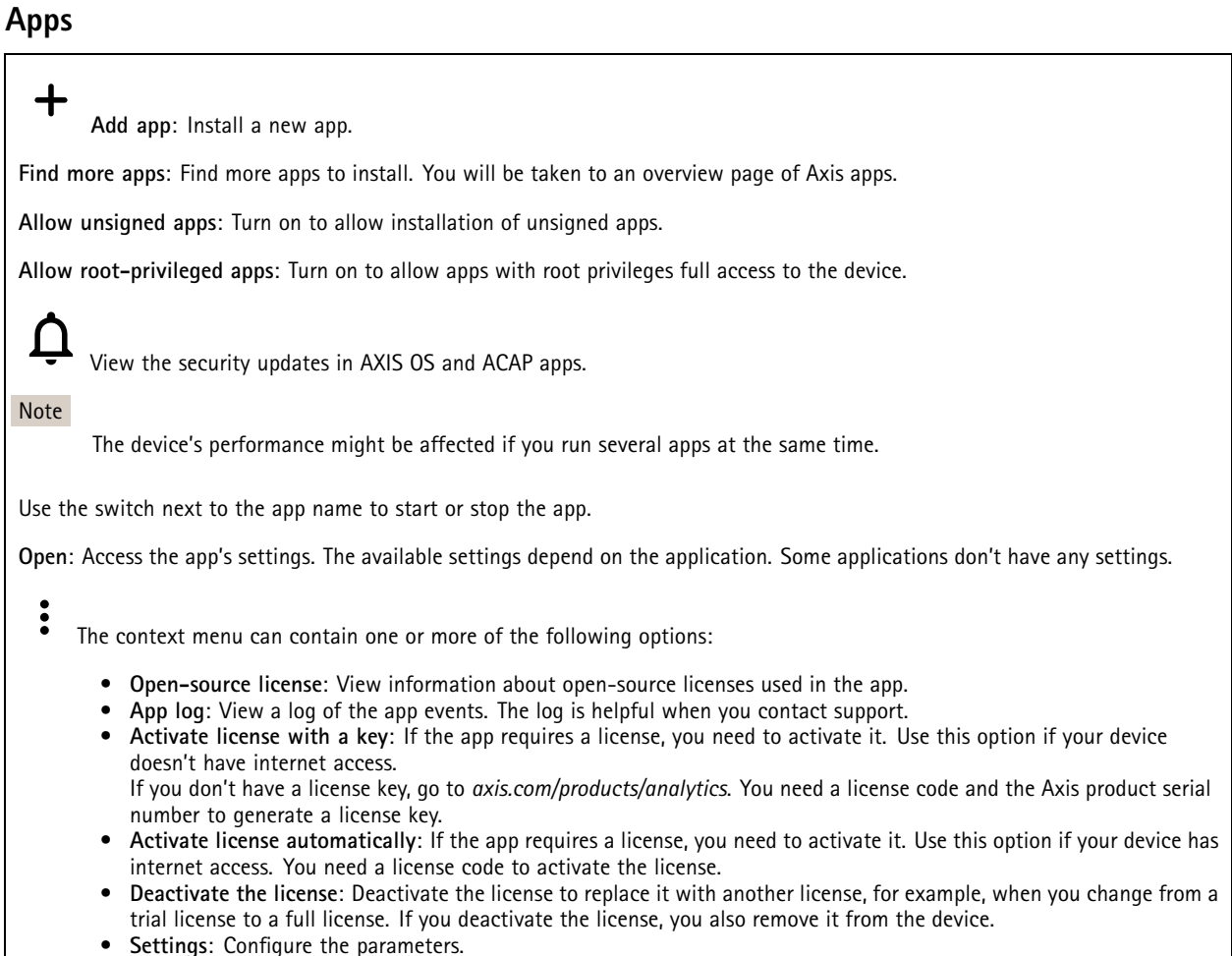

•• **Delete**: Delete the app permanently from the device. If you don't deactivate the license first, it remains active.

## **System**

### **Time and location**

**Date and time**

The time format depends on the web browser's language settings.

Note

We recommend you synchronize the device's date and time with an NTP server.

## The web interface

**Synchronization**: Select an option for the device's date and time synchronization.

- **Automatic date and time (manual NTS KE servers)**: Synchronize with the secure NTP key establishment servers connected to the DHCP server.
	- **Manual NTS KE servers**: Enter the IP address of one or two NTP servers. When you use two NTP servers, the device synchronizes and adapts its time based on input from both.
- **Automatic date and time (NTP servers using DHCP)**: Synchronize with the NTP servers connected to the DHCP server. **Fallback NTP servers**: Enter the IP address of one or two fallback servers.
- **Automatic date and time (manual NTP servers)**: Synchronize with NTP servers of your choice.
	- **Manual NTP servers**: Enter the IP address of one or two NTP servers. When you use two NTP servers, the device synchronizes and adapts its time based on input from both.
- **Custom date and time**: Manually set the date and time. Click **Get from system** to fetch the date and time settings once from your computer or mobile device.

**Time zone**: Select which time zone to use. Time will automatically adjust to daylight saving time and standard time.

#### Note

The system uses the date and time settings in all recordings, logs, and system settings.

#### **Device location**

Enter where the device is located. Your video management system can use this information to place the device on <sup>a</sup> map.

- **Latitude**: Positive values are north of the equator.
- **Longitude**: Positive values are east of the prime meridian.
- **Heading**: Enter the compass direction that the device is facing. 0 is due north.
- **Label**: Enter <sup>a</sup> descriptive name for the device.
- **Save**: Click to save your device location.

#### **Regional settings**

Sets the system of measurement to use in all system settings.

**Metric (m, km/h)**: Select for distance measurement to be in meters and speed measurement to be in kilometers per hour.

**U.S. customary (ft, mph)**: Select for distance measurement to be in feet and speed measurement to be in miles per hour.

### **Network**

#### **IPv4**

**Assign IPv4 automatically**: Select to let the network router assign an IP address to the device automatically. We recommend automatic IP (DHCP) for most networks.

**IP address**: Enter <sup>a</sup> unique IP address for the device. Static IP addresses can be assigned at random within isolated networks, provided that each address is unique. To avoid conflicts, we recommend you contact your network administrator before you assign <sup>a</sup> static IP address.

**Subnet mask**: Enter the subnet mask to define what addresses are inside the local area network. Any address outside the local area network goes through the router.

**Router**: Enter the IP address of the default router (gateway) used to connect devices that are attached to different networks and network segments.

**Fallback to static IP address if DHCP isn't available**: Select if you want to add <sup>a</sup> static IP address to use as fallback if DHCP is unavailable and can't assign an IP address automatically.

Note

If DHCP isn't available and the device uses <sup>a</sup> static address fallback, the static address is configured with <sup>a</sup> limited scope.

**IPv6**

## The web interface

**Assign IPv6 automatically**: Select to turn on IPv6 and to let the network router assign an IP address to the device automatically.

#### **Hostname**

**Assign hostname automatically**: Select to let the network router assign <sup>a</sup> hostname to the device automatically.

**Hostname**: Enter the hostname manually to use as an alternative way of accessing the device. The server report and system log use the hostname. Allowed characters are A–Z, a–z, 0–9 and -.

#### **DNS servers**

**Assign DNS automatically**: Select to let the DHCP server assign search domains and DNS server addresses to the device automatically. We recommend automatic DNS (DHCP) for most networks.

**Search domains**: When you use <sup>a</sup> hostname that is not fully qualified, click **Add search domain** and enter <sup>a</sup> domain in which to search for the hostname the device uses.

**DNS servers**: Click **Add DNS server** and enter the IP address of the DNS server. This provides the translation of hostnames to IP addresses on your network.

#### **HTTP and HTTPS**

HTTPS is <sup>a</sup> protocol that provides encryption for page requests from users and for the pages returned by the web server. The encrypted exchange of information is governed by the use of an HTTPS certificate, which guarantees the authenticity of the server.

To use HTTPS on the device, you must install an HTTPS certificate. Go to **System <sup>&</sup>gt; Security** to create and install certificates.

**Allow access through**: Select if <sup>a</sup> user is allowed to connect to the device through the **HTTP**, **HTTPS**, or both **HTTP and HTTPS** protocols.

Note

If you view encrypted web pages through HTTPS, you might experience <sup>a</sup> drop in performance, especially when you request <sup>a</sup> page for the first time.

**HTTP port**: Enter the HTTP port to use. The device allows port 80 or any port in the range 1024-65535. If you are logged in as an administrator, you can also enter any port in the range 1-1023. If you use <sup>a</sup> port in this range, you get <sup>a</sup> warning.

**HTTPS port**: Enter the HTTPS port to use. The device allows port 443 or any port in the range 1024-65535. If you are logged in as an administrator, you can also enter any port in the range 1-1023. If you use <sup>a</sup> port in this range, you get <sup>a</sup> warning.

**Certificate**: Select <sup>a</sup> certificate to enable HTTPS for the device.

**Network discovery protocols**

**Bonjour**® : Turn on to allow automatic discovery on the network.

**Bonjour name**: Enter <sup>a</sup> friendly name to be visible on the network. The default name is the device name and MAC address.

**UPnP**® : Turn on to allow automatic discovery on the network.

**UPnP name**: Enter <sup>a</sup> friendly name to be visible on the network. The default name is the device name and MAC address.

**WS-Discovery**: Turn on to allow automatic discovery on the network.

#### **One-click cloud connection**

One-click cloud connection (O3C) together with an O3C service provides easy and secure internet access to live and recorded video from any location. For more information, see *[axis.com/end-to-end-solutions/hosted-services](https://www.axis.com/end-to-end-solutions/hosted-services)*.

## The web interface

**Allow O3C**:

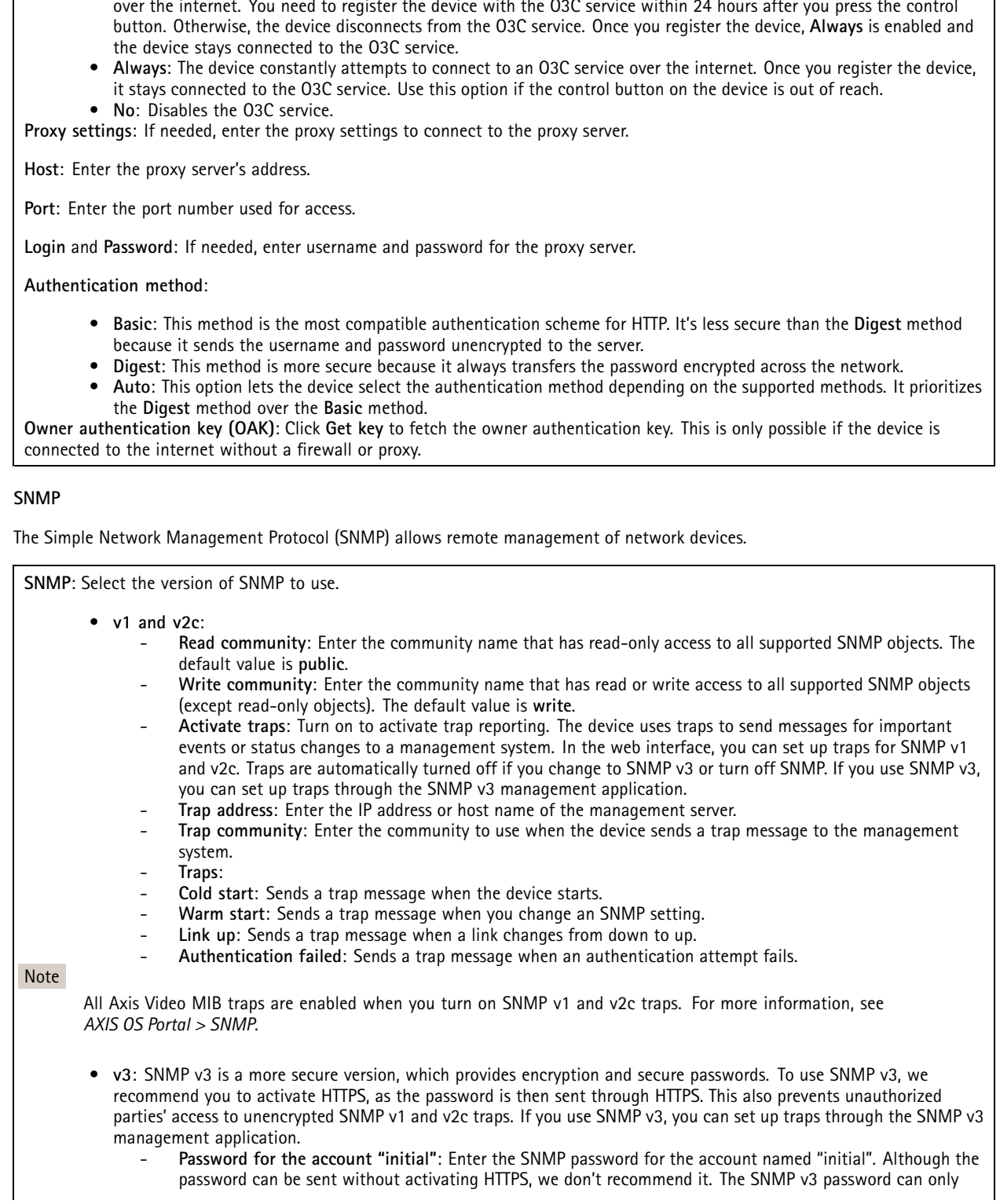

• **One-click**: This is the default setting. Press and hold the control button on the device to connect to an O3C service

## The web interface

be set once, and preferably only when HTTPS is enabled. Once the password is set, the password field is no longer displayed. To set the password again, you must reset the device to factory default settings.

### **Security**

### **Certificates**

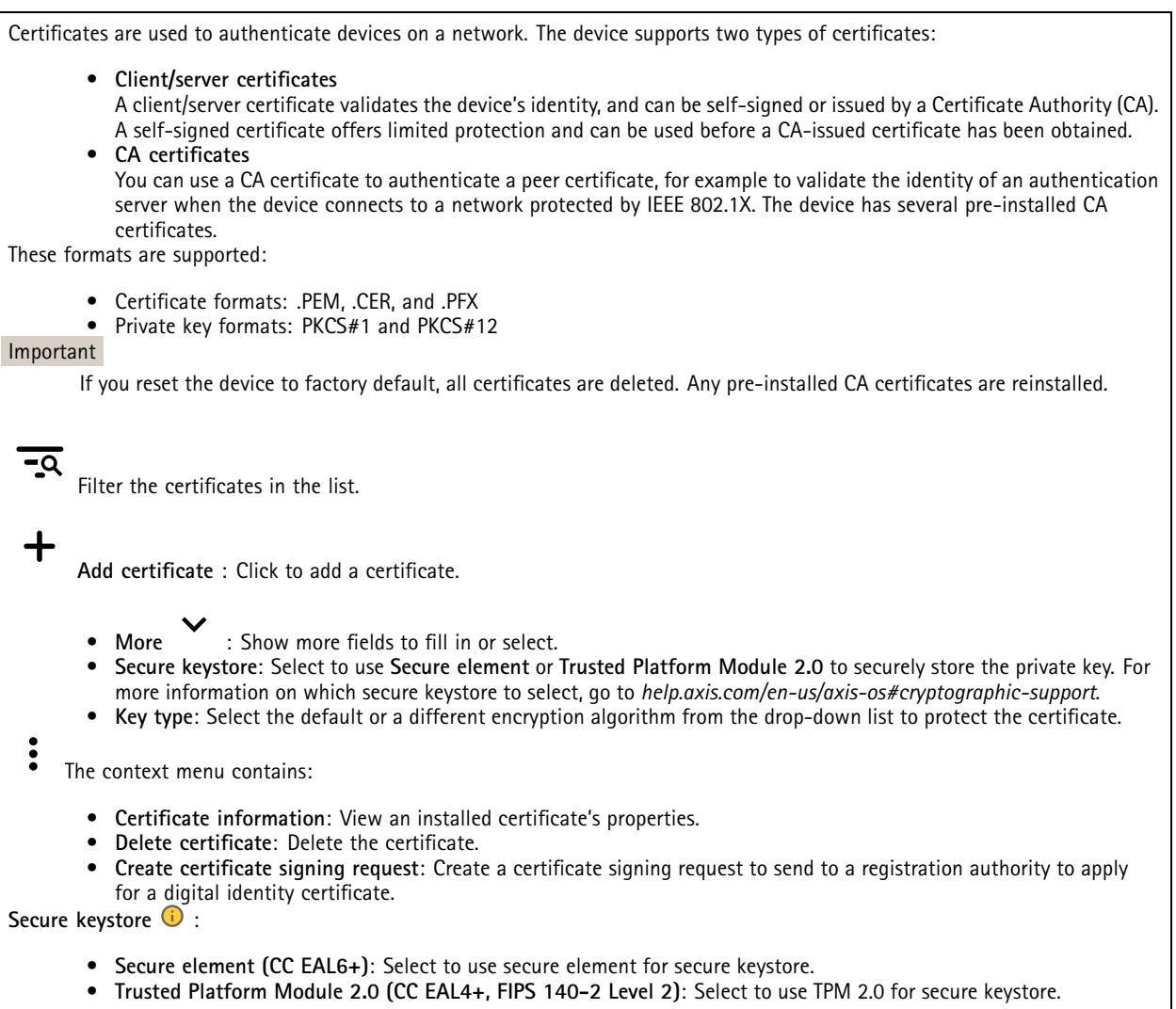

**IEEE 802.1x and IEEE 802.1AE MACsec**

## The web interface

IEEE 802.1x is an IEEE standard for port-based network admission control providing secure authentication of wired and wireless network devices. IEEE 802.1x is based on EAP (Extensible Authentication Protocol).

To access <sup>a</sup> network protected by IEEE 802.1x, network devices must authenticate themselves. The authentication is performed by an authentication server, typically <sup>a</sup> RADIUS server (for example, FreeRADIUS and Microsoft Internet Authentication Server).

#### **Certificates**

When configured without <sup>a</sup> CA certificate, server certificate validation is disabled and the device tries to authenticate itself regardless of what network it is connected to.

When using <sup>a</sup> certificate, in Axis' implementation, the device and the authentication server authenticate themselves with digital certificates using EAP-TLS (Extensible Authentication Protocol - Transport Layer Security).

To allow the device to access <sup>a</sup> network protected through certificates, you must install <sup>a</sup> signed client certificate on the device.

**Authentication method**: Select an EAP type used for authentication. The default option is **EAP-TLS**.

**Client certificate**: Select <sup>a</sup> client certificate to use IEEE 802.1x. The authentication server uses the certificate to validate the client's identity.

**CA certificate**: Select CA certificates to validate the authentication server's identity. When no certificate is selected, the device tries to authenticate itself regardless of what network it is connected to.

**EAP identity**: Enter the user identity associated with the client certificate.

**EAPOL version**: Select the EAPOL version that is used in the network switch.

**Use IEEE 802.1x**: Select to use the IEEE 802.1x protocol.

#### **IEEE 802.1AE MACsec**

IEEE 802.1AE MACsec is an IEEE standard for media access control (MAC) security that defines connectionless data confidentiality and integrity for media access independent protocols.

The settings are only available if you use **EAP-TLS** as the authentication method.

**Mode**

- **Dynamic CAK / EAP-TLS**: The default option. After <sup>a</sup> secured connection, the device checks for MACsec on the network.
- **Static CAK / pre-shared key (PSK)**: Select to set the key name and value to connect to the network.

#### **Prevent brute-force attacks**

**Blocking**: Turn on to block brute-force attacks. A brute-force attack uses trial-and-error to guess login info or encryption keys.

**Blocking period**: Enter the number of seconds to block <sup>a</sup> brute-force attack.

**Blocking conditions**: Enter the number of authentication failures allowed per second before the block starts. You can set the number of failures allowed both on page level and device level.

#### **IP address filter**

**Use filter**: Select to filter which IP addresses are allowed to access the device.

**Policy**: Choose whether to **Allow** or **Deny** access for certain IP addresses.

**Addresses**: Enter the IP numbers that are either allowed or denied access to the device. You can also use the CIDR format.

**Custom signed firmware certificate**

## The web interface

To install test firmware or other custom firmware from Axis on the device, you need <sup>a</sup> custom signed firmware certificate. The certificate verifies that the firmware is approved by both the device owner and Axis. The firmware can only run on a specific device which is identified by its unique serial number and chip ID. Only Axis can create custom signed firmware certificates, since Axis holds the key to sign them.

**Install**: Click to install the certificate. You need to install the certificate before you install the firmware.

- The context menu contains:
	- **Delete certificate**: Delete the certificate.

### **Accounts**

**Accounts**

┿ **Add account**: Click to add <sup>a</sup> new account. You can add up to 100 accounts.

**Account**: Enter <sup>a</sup> unique account name.

**New password**: Enter <sup>a</sup> password for the account. Passwords must be <sup>1</sup> to 64 characters long. Only ASCII printable characters (code <sup>32</sup> to 126) are allowed in the password, for example, letters, numbers, punctuation, and some symbols.

**Repeat password**: Enter the same password again.

**Privileges**:

•

- **Administrator**: Has full access to all settings. Administrators can also add, update, and remove other accounts.
	- **Operator**: Has access to all settings except:
		- All **System** settings.
		- Adding apps.
- •**Viewer**: Doesn't have access to change any settings.

The context menu contains:

**Update account**: Edit the account properties.

**Delete account**: Delete the account. You can't delete the root account.

**Anonymous access**

**Allow anonymous viewing**: Turn on to allow anyone access the device as <sup>a</sup> viewer without logging in with an account.

**Allow anonymous PTZ operating**: Turn on to allow anonymous users to pan, tilt, and zoom the image.

**SSH accounts**

## The web interface

**Add SSH account**: Click to add <sup>a</sup> new SSH account.

• **Restrict root access**: Turn on to restrict functionality that requires root access.

• **Enable SSH**: Turn on to use SSH service.

**Account**: Enter <sup>a</sup> unique account name.

**New password**: Enter <sup>a</sup> password for the account. Passwords must be <sup>1</sup> to 64 characters long. Only ASCII printable characters (code <sup>32</sup> to 126) are allowed in the password, for example, letters, numbers, punctuation, and some symbols.

**Repeat password**: Enter the same password again.

**Comment**: Enter <sup>a</sup> comment (optional).

The context menu contains:

**Update SSH account**: Edit the account properties.

**Delete SSH account**: Delete the account. You can't delete the root account.

**OpenID Configuration**

#### Important

Enter the right values to ensure you can log in to the device again.

**Client ID**: Enter the OpenID username.

**Outgoing Proxy**: Enter the proxy address for the OpenID connection to use <sup>a</sup> proxy server.

**Admin claim**: Enter a value for the admin role.

**Provider URL**: Enter the web link for the API endpoint authentication. Format should be https://[insert URL]/.well-known/openid-configuration

**Operator claim**: Enter <sup>a</sup> value for the operator role.

**Require claim**: Enter the data that should be in the token.

**Viewer claim**: Enter the value for the viewer role.

**Remote user**: Enter <sup>a</sup> value to identify remote users. This will help to display the current user in the device's web interface.

**Scopes**: Optional scopes that could be part of the token.

**Client secret**: Enter the OpenID password

**Save**: Click to save the OpenID values.

**Enable OpenID**: Turn on to close current connection and allow device authentication from the provider URL.

#### **Events**

#### **Rules**

A rule defines the conditions that triggers the product to perform an action. The list shows all the currently configured rules in the product.

#### Note

You can create up to 256 action rules.

## The web interface

┿

**Add <sup>a</sup> rule**: Create <sup>a</sup> rule.

**Name**: Enter a name for the rule.

**Wait between actions**: Enter the minimum time (hh:mm:ss) that must pass between rule activations. It is useful if the rule is activated by, for example, day-night mode conditions, to avoid that small light changes during sunrise and sunset activate the rule repeatedly.

**Condition**: Select <sup>a</sup> condition from the list. A condition must be met for the device to perform an action. If multiple conditions are defined, all of them must be met to trigger the action. For information about specific conditions, see *Get [started](https://help.axis.com/get-started-with-rules-for-events#conditions) with rules for events*.

**Use this condition as <sup>a</sup> trigger**: Select to make this first condition function only as <sup>a</sup> starting trigger. It means that once the rule is activated, it remains active for as long as all the other conditions are met, no matter the state of the first condition. If you don't select this option, the rule will simply be active whenever all the conditions are met.

**Invert this condition**: Select if you want the condition to be the opposite of your selection.

**Add <sup>a</sup> condition**: Click to add an additional condition.

**Action**: Select an action from the list and enter its required information. For information about specific actions, see *Get [started](https://help.axis.com/get-started-with-rules-for-events#actions) with rules for events*.

#### **Recipients**

You can set up your device to notify recipients about events or send files. The list shows all the recipients currently configured in the product, along with information about their configuration.

#### Note

┿

You can create up to 20 recipients.

**Add <sup>a</sup> recipient**: Click to add <sup>a</sup> recipient.

**Name**: Enter <sup>a</sup> name for the recipient.

**Type**: Select from the list:

#### • **FTP**

- **Host**: Enter the server's IP address or hostname. If you enter <sup>a</sup> hostname, make sure that <sup>a</sup> DNS server is specified under **System <sup>&</sup>gt; Network <sup>&</sup>gt; IPv4 and IPv6**.
- **Port**: Enter the port number used by the FTP server. The default is 21.
- **Folder**: Enter the path to the directory where you want to store files. If this directory doesn't already exist on the FTP server, you will get an error message when uploading files.
- **Username**: Enter the username for the login.
- **Password**: Enter the password for the login.
- **Use temporary file name**: Select to upload files with temporary, automatically generated filenames. The files get renamed to the desired names when the upload completes. If the upload is aborted/interrupted, you don't get any corrupt files. However, you probably still get the temporary files. This way you know that all files that have the desired name are correct.
- **Use passive FTP**: Under normal circumstances, the product simply requests the target FTP server to open the data connection. The device actively initiates both the FTP control and data connections to the target server. This is normally needed if there is <sup>a</sup> firewall between the device and the target FTP server.

• **HTTP**

- **URL**: Enter the network address to the HTTP server and the script that will handle the request. For example, http://192.168.254.10/cgi-bin/notify.cgi.
- **Username**: Enter the username for the login.
- **Password**: Enter the password for the login.

## The web interface

 **Proxy**: Turn on and enter the required information if <sup>a</sup> proxy server must be passed to connect to the HTTP server.

- • **HTTPS**
	- **URL**: Enter the network address to the HTTPS server and the script that will handle the request. For example, https://192.168.254.10/cgi-bin/notify.cgi.
	- **Validate server certificate**: Select to validate the certificate that was created by HTTPS server.
	- **Username**: Enter the username for the login.
	- **Password**: Enter the password for the login.
	- **Proxy**: Turn on and enter the required information if <sup>a</sup> proxy server must be passed to connect to the HTTPS server.

#### •**Network storage**

You can add network storage such as NAS (network-attached storage) and use it as <sup>a</sup> recipient to store files. The files are stored in the Matroska (MKV) file format.

- **Host**: Enter the IP address or hostname for the network storage.
- **Share**: Enter the name of the share on the host.
- **Folder**: Enter the path to the directory where you want to store files.
- **Username**: Enter the username for the login.
- **Password**: Enter the password for the login.
- • **SFTP**
	- **Host**: Enter the server's IP address or hostname. If you enter <sup>a</sup> hostname, make sure that <sup>a</sup> DNS server is specified under **System <sup>&</sup>gt; Network <sup>&</sup>gt; IPv4 and IPv6**.
	- **Port**: Enter the port number used by the SFTP server. The default is 22.
	- **Folder**: Enter the path to the directory where you want to store files. If this directory doesn't already exist on the SFTP server, you will get an error message when uploading files.
	- **Username**: Enter the username for the login.
	- **Password**: Enter the password for the login.
	- **SSH host public key type (MD5)**: Enter the fingerprint of the remote host's public key (a 32-digit hexadecimal string). The SFTP client supports SFTP servers using SSH-2 with RSA, DSA, ECDSA, and ED25519 host key types. RSA is the preferred method during negotiation, followed by ECDSA, ED25519, and DSA. Make sure to enter the right MD5 host key that is used by your SFTP server. While the Axis device supports both MD5 and SHA-256 hash keys, we recommend using SHA-256 due to stronger security over MD5. For more information on how to configure an SFTP server with an Axis device, go to the *AXIS OS [Portal](https://help.axis.com/axis-os#ssh-file-transfer-protocol)*.
	- **SSH host public key type (SHA256)**: Enter the fingerprint of the remote host's public key (a 43-digit Base64 encoded string). The SFTP client supports SFTP servers using SSH-2 with RSA, DSA, ECDSA, and ED25519 host key types. RSA is the preferred method during negotiation, followed by ECDSA, ED25519, and DSA. Make sure to enter the right MD5 host key that is used by your SFTP server. While the Axis device supports both MD5 and SHA-256 hash keys, we recommend using SHA-256 due to stronger security over MD5. For more information on how to configure an SFTP server with an Axis device, go to the *AXIS OS [Portal](https://help.axis.com/axis-os#ssh-file-transfer-protocol)*.
	- **Use temporary file name**: Select to upload files with temporary, automatically generated filenames. The files get renamed to the desired names when the upload completes. If the upload is aborted or interrupted, you don't get any corrupt files. However, you probably still get the temporary files. This way, you know that all files that have the desired name are correct.
- •SIP or **VMS**

**SIP**: Select to make <sup>a</sup> SIP call.

**VMS**: Select to make <sup>a</sup> VMS call.

- 
- **From SIP account**: Select from the list.
- **To SIP address**: Enter the SIP address.
- **Test**: Click to test that your call settings works.
- • **Email**
	- **Send email to**: Enter the email address to send emails to. To enter multiple addresses, use commas to separate them.
	- **Send email from**: Enter the email address of the sending server.
	- **Username**: Enter the username for the mail server. Leave this field empty if the mail server does not require authentication.
	- **Password**: Enter the password for the mail server. Leave this field empty if the mail server does not require authentication.
	- **Email server (SMTP)**: Enter the name of the SMTP server, for example, smtp.gmail.com, smtp.mail.yahoo.com.
	- **Port**: Enter the port number for the SMTP server, using values in the range 0-65535. The default value is 587.
	- **Encryption**: To use encryption, select either SSL or TLS.
	- **Validate server certificate**: If you use encryption, select to validate the identity of the device. The certificate can be self-signed or issued by <sup>a</sup> Certificate Authority (CA).

## The web interface

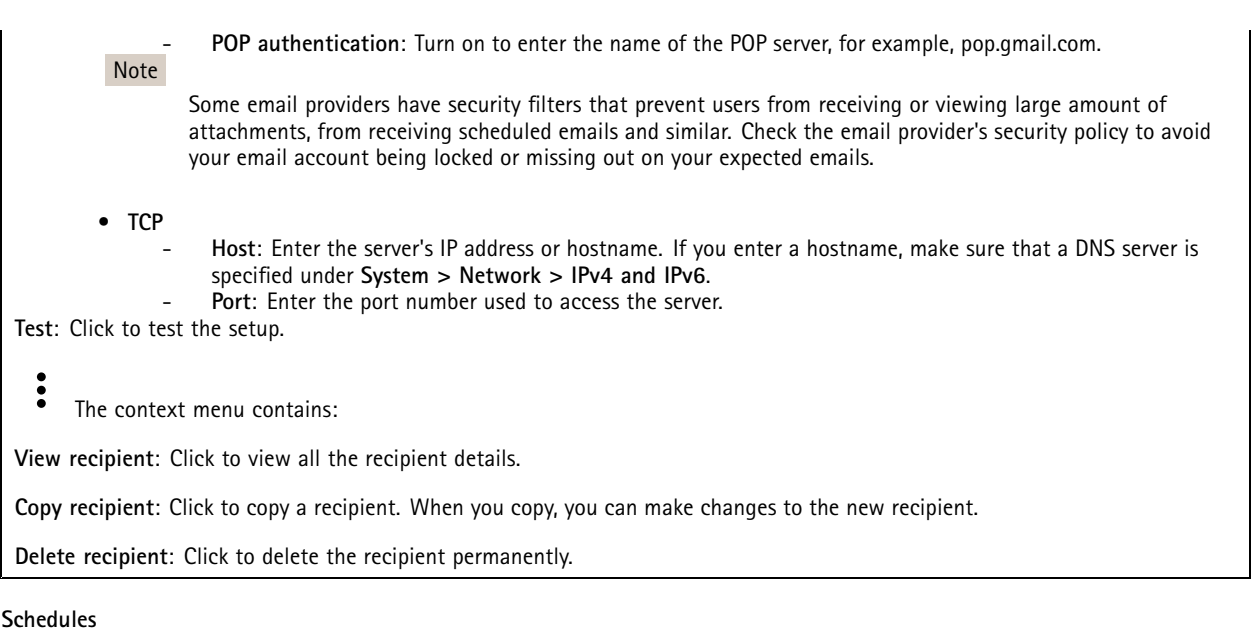

Schedules and pulses can be used as conditions in rules. The list shows all the schedules and pulses currently configured in the product, along with information about their configuration.

**Add schedule**: Click to create <sup>a</sup> schedule or pulse.

#### **Manual triggers**

┿

You can use the manual trigger to manually trigger <sup>a</sup> rule. The manual trigger can, for example, be used to validate actions during product installation and configuration.

### **MQTT**

MQTT (Message Queuing Telemetry Transport) is <sup>a</sup> standard messaging protocol for the Internet of Things (IoT). It was designed for simplified IoT integration and is used in <sup>a</sup> wide variety of industries to connect remote devices with <sup>a</sup> small code footprint and minimal network bandwidth. The MQTT client in Axis device firmware can simplify integration of data and events produced in the device to systems which are not video management software (VMS).

Set up the device as an MQTT client. MQTT communication is based on two entities, the clients and the broker. The clients can send and receive messages. The broker is responsible for routing messages between clients.

You can learn more about MQTT in *AXIS OS [Portal](https://help.axis.com/axis-os#mqtt)*.

#### **ALPN**

ALPN is <sup>a</sup> TLS/SSL extension that allows for the selection of an application protocol during the handshake phase of the connection between the client and server. This is used to enable MQTT traffic over the same port that is used for other protocols, such as HTTP. In some cases, there might not be <sup>a</sup> dedicated port open for MQTT communication. A solution in such cases is to use ALPN to negotiate the use of MQTT as the application protocol on <sup>a</sup> standard port, allowed by the firewalls.

#### **MQTT client**

## The web interface

**Connect**: Turn on or off the MQTT client.

Status: Shows the current status of the MQTT client.

**Broker**

**Host**: Enter the hostname or IP address of the MQTT server.

**Protocol**: Select which protocol to use.

**Port**: Enter the port number.

- 1883 is the default value for **MQTT over TCP**
- 8883 is the default value for **MQTT over SSL**
- 80 is the default value for **MQTT over WebSocket**
- 443 is the default value for **MQTT over WebSocket Secure**

**ALPN protocol**: Enter the ALPN protocol name provided by your MQTT broker provider. This is only applicable with MQTT over SSL and MQTT over WebSocket Secure.

**Username**: Enter the username that the client will use to access the server.

**Password**: Enter <sup>a</sup> password for the username.

**Client ID**: Enter <sup>a</sup> client ID. The client identifier is sent to the server when the client connects to it.

**Clean session**: Controls the behavior at connection and disconnection time. When selected, the state information is discarded at connect and disconnect.

**HTTP proxy**: A URL with <sup>a</sup> maximum length of 255 bytes. You can leave the field empty if you don't want to use an HTTP proxy.

**HTTPS proxy**: A URL with <sup>a</sup> maximum length of 255 bytes. You can leave the field empty if you don't want to use an HTTPS proxy.

**Keep alive interval**: Enables the client to detect when the server is no longer available without having to wait for the long TCP/IP timeout.

**Timeout**: The time interval in seconds to allow <sup>a</sup> connect to complete. Default value: 60

**Device topic prefix**: Used in the default values for the topic in the connect message and LWT message on the **MQTT client** tab, and in the publication conditions on the **MQTT publication** tab.

**Reconnect automatically**: Specifies whether the client should reconnect automatically after <sup>a</sup> disconnect.

**Connect message**

Specifies if <sup>a</sup> message should be sent out when <sup>a</sup> connection is established.

**Send message**: Turn on to send messages.

**Use default**: Turn off to enter your own default message.

**Topic**: Enter the topic for the default message.

**Payload**: Enter the content for the default message.

**Retain**: Select to keep the state of client on this **Topic**

**QoS**: Change the QoS layer for the packet flow.

**Last Will and Testament message**

The Last Will Testament (LWT) lets <sup>a</sup> client provide <sup>a</sup> testament along with its credentials when connecting to the broker. If the client disconnects ungracefully at some point later (maybe because his power source died), it can let the broker deliver <sup>a</sup> message to other clients. This LWT message has the same form as an ordinary message and gets routed via the same mechanics.

**Send message**: Turn on to send messages.

## The web interface

**Use default**: Turn off to enter your own default message.

**Topic**: Enter the topic for the default message.

**Payload**: Enter the content for the default message.

**Retain**: Select to keep the state of client on this **Topic**

**QoS**: Change the QoS layer for the packet flow.

#### **MQTT publication**

**Use default topic prefix**: Select to use the default topic prefix, that is defined in the device topic prefix in the **MQTT client** tab.

**Include topic name**: Select to include the topic that describes the condition in the MQTT topic.

**Include topic namespaces**: Select to include ONVIF topic namespaces in the MQTT topic.

**Include serial number**: Select to include the device's serial number in the MQTT payload.

**Add condition**: Click to add <sup>a</sup> condition.

**Retain**: Defines which MQTT messages are sent as retained.

- **None**: Send all messages as non-retained.
- **Property**: Send only stateful messages as retained.
- **All**: Send both stateful and stateless messages as retained.

**QoS**: Select the desired level for the MQTT publication.

**MQTT subscriptions**

┿ **Add subscription**: Click to add <sup>a</sup> new MQTT subscription.

**Subscription filter**: Enter the MQTT topic that you want to subscribe to.

**Use device topic prefix**: Add the subscription filter as prefix to the MQTT topic.

**Subscription type**:

- **Stateless**: Select to convert MQTT messages into <sup>a</sup> stateless message.
- **Stateful**: Select to convert MQTT messages into <sup>a</sup> condition. The payload is used as the state.

**QoS**: Select the desired level for the MQTT subscription.

#### **MQTT overlays**

Note

Connect to an MQTT broker before you add MQTT overlay modifiers.

**Add overlay modifier**: Click to add <sup>a</sup> new overlay modifier.

**Topic filter**: Add the MQTT topic that contains the data you want to show in the overlay.

**Data field**: Specify the key for the message payload that you want to show in the overlay, assuming the message is in JSON format.

**Modifier**: Use the resulting modifier when you create the overlay.

• Modifiers that start with **#XMP** show all of the data received from the topic.

## The web interface

• Modifiers that start with **#XMD** show the data specified in the data field.

### **Storage**

**Network storage**

**Ignore**: Turn on to ignore network storage.

**Add network storage**: Click to add <sup>a</sup> network share where you can save recordings.

- **Address**: Enter the IP address or host name of the host server, typically <sup>a</sup> NAS (network-attached storage). We recommend you to configure the host to use <sup>a</sup> fixed IP address (not DHCP since <sup>a</sup> dynamic IP address can change) or that you use DNS. Windows SMB/CIFS names are not supported.
- **Network share**: Enter the name of the shared location on the host server. Several Axis devices can use the same network share since each device gets its own folder.
- **User**: If the server requires <sup>a</sup> login, enter the username. To log in to <sup>a</sup> specific domain server, type DOMAIN\username.
- **Password**: If the server requires <sup>a</sup> login, enter the password.
- **SMB version**: Select the SMB storage protocol version to connect to the NAS. If you select **Auto**, the device tries to negotiate one of the secure versions SMB: 3.02, 3.0, or 2.1. Select 1.0 or 2.0 to connect to older NAS that don't support higher versions. You can read more about SMB support in Axis devices *[here](https://help.axis.com/axis-os#about-cifssmb-support)*.
- **Add share without testing**: Select to add the network share even if an error is discovered during the connection test. The error can be, for example, that you didn't enter <sup>a</sup> password even though the server requires one.

**Remove network storage**: Click to unmount, unbind, and remove the connection to the network share. This removes all settings for the network share.

**Unbind**: Click to unbind and disconnect the network share. **Bind**: Click to bind and connect the network share.

**Unmount**: Click to unmount the network share. **Mount**: Click to mount the network share.

**Write protect**: Turn on to stop writing to the network share and protect recordings from being removed. You can't format <sup>a</sup> write-protected network share.

**Retention time**: Select how long to keep recordings, to limit the amount of old recordings, or to comply with regulations regarding data storage. If the network storage becomes full, old recordings are removed before the selected time period passes.

**Tools**

- **Test connection**: Test the connection to the network share.
- • **Format**: Format the network share, for example, when you need to quickly erase all data. CIFS is the available file system option.

**Use tool**: Click to activate the selected tool.

#### **Onboard storage**

#### Important

Risk of data loss and corrupted recordings. Do not remove the SD card while the device is running. Unmount the SD card before you remove it.

**Unmount**: Click to safely remove the SD card.

**Write protect**: Turn on to stop writing to the SD card and protect recordings from being removed. You can't format <sup>a</sup> write-protected SD card.

**Autoformat**: Turn on to automatically format <sup>a</sup> newly inserted SD card. It formats the file system into ext4.

**Ignore**: Turn on to stop storing recordings on the SD card. When you ignore the SD card, the device no longer recognizes that the card exists. The setting is only available for administrators.

## The web interface

**Retention time**: Select how long to keep recordings, to limit the amount of old recordings, or to comply with regulations regarding data storage. If the SD card becomes full, old recordings are removed before the selected time period has passed.

**Tools**

- **Check**: Check for errors on the SD card. This only works for the ext4 file system.
- • **Repair**: Repair errors in the ext4 file system. To repair an SD card with the VFAT file system, eject the SD card, insert it in <sup>a</sup> computer, and perform <sup>a</sup> disk repair.
- • **Format**: Format the SD card, for example, when you need to change the file system or quickly erase all data. VFAT and ext4 are the two available file system options. The recommended format is ext4, due to its resilience against data loss if the card is ejected or if there is an abrupt power loss. However, you need <sup>a</sup> third-party ext4 driver or application to access the file system from Windows®.
- **Encrypt**: Use this tool to format the SD card and enable encryption. **Encrypt** deletes all data stored on the SD card. After using **Encrypt**, the data that's stored on the SD card is protected using encryption.
- • **Decrypt**: Use this tool to format the SD card without encryption. **Decrypt** deletes all data stored on the SD card. After using **Decrypt**, the data that's stored on the SD card is not protected using encryption.
- **Change password**: Change the password required to encrypt the SD card.

**Use tool**: Click to activate the selected tool.

**Wear trigger**: Set <sup>a</sup> value for the SD card wear level at which you want to trigger an action. The wear level ranges from 0–200%. A new SD card that has never been used has <sup>a</sup> wear level of 0%. A wear level of 100% indicates that the SD card is close to its expected lifetime. When the wear-level reaches 200%, there is <sup>a</sup> high risk of the SD card malfunctioning. We recommend setting the wear trigger between 80–90%. This gives you time to download any recordings as well as replace the SD card in time before it potentially wears out. The wear trigger allows you to set up an event and get <sup>a</sup> notification when the wear level reaches your set value.

### **Stream profiles**

A stream profile is <sup>a</sup> group of settings that affect the video stream. You can use stream profiles in different situations, for example, when you create events and use rules to record.

**Add stream profile**: Click to create <sup>a</sup> new stream profile.

**Preview**: A preview of the video stream with the stream profile settings you select. The preview updates when you change the settings on the page. If your device has different view areas, you can change the view area in the drop-down in the bottom left corner of the image.

**Name**: Add <sup>a</sup> name for your profile.

**Description**: Add <sup>a</sup> description of your profile.

**Video codec**: Select the video codec that should apply for the profile.

**Resolution**: See for <sup>a</sup> description of this setting.

**Frame rate**: See for <sup>a</sup> description of this setting.

**Compression**: See for <sup>a</sup> description of this setting.

**Zipstream** : See for <sup>a</sup> description of this setting.

**Optimize for storage : See for a description of this setting.** 

**Dynamic FPS** : See for <sup>a</sup> description of this setting.

## The web interface

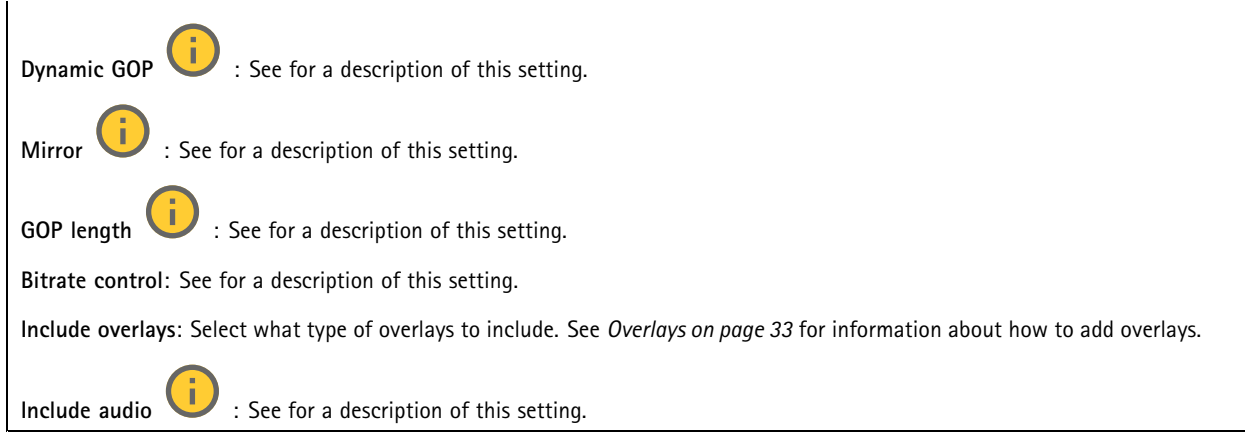

### **ONVIF**

#### **ONVIF accounts**

ONVIF (Open Network Video Interface Forum) is <sup>a</sup> global interface standard that makes it easier for end-users, integrators, consultants, and manufacturers to take advantage of the possibilities offered by network video technology. ONVIF enables interoperability between different vendor products, increased flexibility, reduced cost and future-proof systems.

When you create an ONVIF account, you automatically enable ONVIF communication. Use the account name and password for all ONVIF communication with the device. For more information see the Axis Developer Community at *[axis.com](https://www.axis.com/developer-community-intro)*.

**Add accounts**: Click to add <sup>a</sup> new ONVIF account.

**Account**: Enter <sup>a</sup> unique account name.

**New password**: Enter <sup>a</sup> password for the account. Passwords must be <sup>1</sup> to 64 characters long. Only ASCII printable characters (code <sup>32</sup> to 126) are allowed in the password, for example, letters, numbers, punctuation, and some symbols.

**Repeat password**: Enter the same password again.

**Role**:

 $\div$ 

- **Administrator**: Has full access to all settings. Administrators can also add, update, and remove other accounts.
	- **Operator**: Has access to all settings except:
		- All **System** settings.
		- Adding apps.
- •**Media account**: Allows access to the video stream only.

 $\ddot{\cdot}$ The context menu contains:

**Update account**: Edit the account properties.

**Delete account**: Delete the account. You can't delete the root account.

#### **ONVIF media profiles**

•

An ONVIF media profile consists of <sup>a</sup> set of configurations that you can use to change media stream settings. You can create new profiles with your own set of configurations or use preconfigured profiles for <sup>a</sup> quick setup.

## The web interface

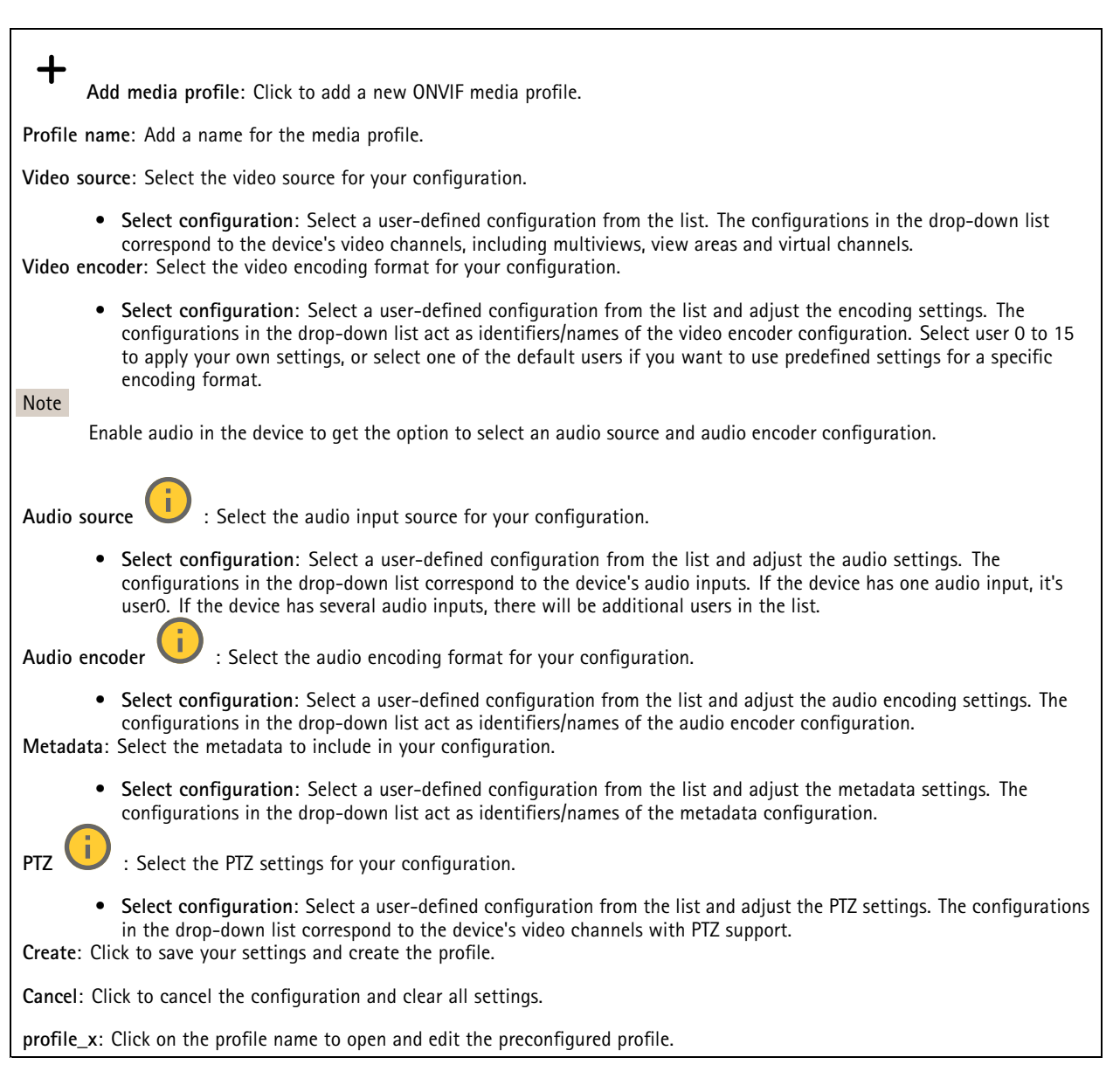

### **Detectors**

### **Shock detection**

**Shock detector**: Turn on to generate an alarm if the device is hit by an object or if it is tampered with.

**Sensitivity level**: Move the slider to adjust the sensitivity level at which the device should generate an alarm. A low value means that the device only generates an alarm if the hit is powerful. A high value means that the device generates an alarm even with mild tampering.

### **Accessories**

**I/O ports**

## The web interface

Use digital input to connect external devices that can toggle between an open and closed circuit, for example, PIR sensors, door or window contacts, and glass break detectors.

Use digital output to connect external devices such as relays and LEDs. You can activate connected devices through the VAPIX® Application Programming Interface or the web interface.

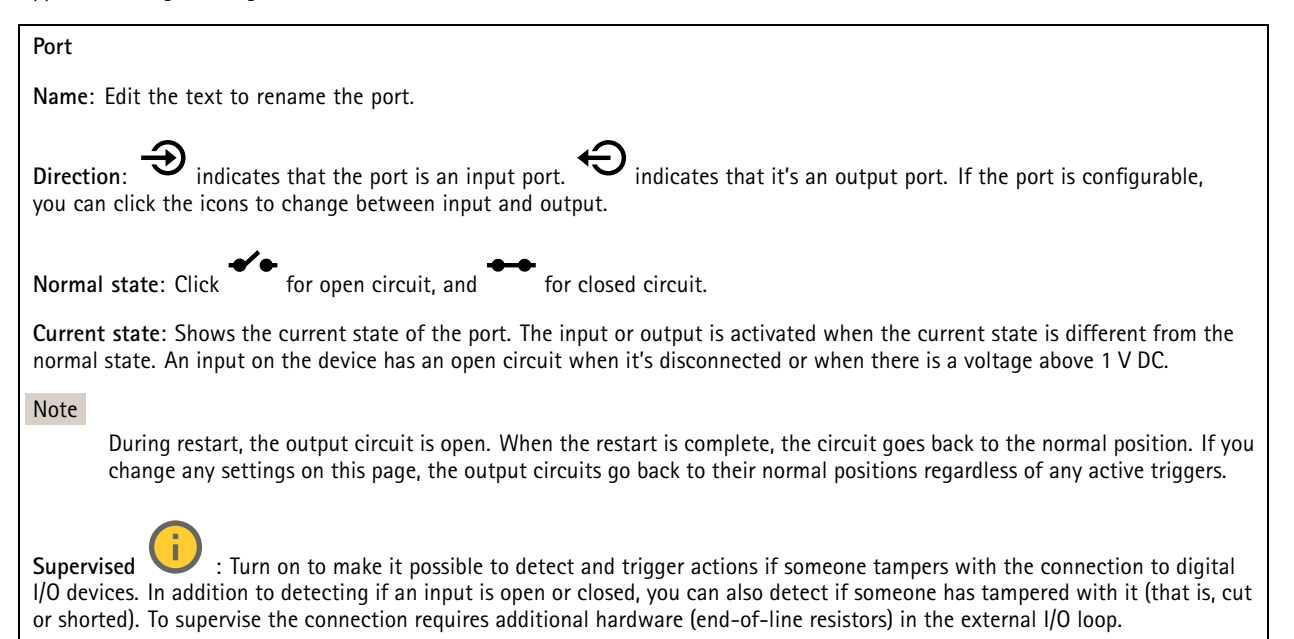

### **Edge-to-edge**

**Audio pairing** allows you to use <sup>a</sup> compatible Axis network speaker as if it's part of the main device. Once paired, the network speaker acts as an audio out device where you can play audio clips and transmit sound.

#### Important

For this feature to work with <sup>a</sup> video management software (VMS), you must first pair the device with the speaker, then add the device to your VMS.

Set <sup>a</sup> 'Wait between actions (hh:mm:ss)' limit in the event rule when you use <sup>a</sup> network paired audio device in an event rule with 'Audio detection' as condition and 'Play audio clip' as action. This will help you avoid <sup>a</sup> looping detection if the capturing microphone picks up audio from the speaker.

#### **Audio pairing**

**Address**: Enter the host name or IP address of the network speaker.

**Username**: Enter username.

**Password**: Enter password for the user.

**Speaker pairing**: Select to pair <sup>a</sup> network speaker.

**Clear fields**: Click to clear all fields.

**Connect**: Click to establish connection to the speaker.

**PTZ pairing** allows you to pair <sup>a</sup> radar with <sup>a</sup> PTZ camera to use autotracking. Autotracking makes the PTZ camera track objects based on information from the radar about the objects' positions.

## The web interface

### **PTZ pairing**

**Address**: Enter host name or IP address of the PTZ camera.

**Username**: Enter the username of the PTZ camera.

**Password**: Enter the password for the PTZ camera.

**Clear fields**: Click to clear all fields.

**Connect**: Click to establish connection to the PTZ camera.

**Configure radar autotracking**: Click to open and configure autotracking. You can also go to **Radar <sup>&</sup>gt; Autotracking** to configure.

### **Logs**

**Reports and logs**

### **Reports**

- **View the device server report**: View information about the product status in <sup>a</sup> pop-up window. The Access Log is automatically included in the Server Report.
- **Download the device server report**: It creates <sup>a</sup> .zip file that contains <sup>a</sup> complete server report text file in UTF–8 format, as well as <sup>a</sup> snapshot of the current live view image. Always include the server report .zip file when you contact support.
- **Download the crash report**: Download an archive with detailed information about the server's status. The crash report contains information that is in the server report as well as detailed debug information. This report might contain sensitive information such as network traces. It can take several minutes to generate the report.

**Logs**

- • **View the system log**: Click to show information about system events such as device startup, warnings, and critical messages.
- • **View the access log**: Click to show all failed attempts to access the device, for example, when <sup>a</sup> wrong login password is used.

#### **Network trace**

#### Important

A network trace file might contain sensitive information, for example certificates or passwords.

A network trace file can help you troubleshoot problems by recording activity on the network.

**Trace time**: Select the duration of the trace in seconds or minutes, and click **Download**.

#### **Remote system log**

Syslog is <sup>a</sup> standard for message logging. It allows separation of the software that generates messages, the system that stores them, and the software that reports and analyzes them. Each message is labeled with <sup>a</sup> facility code, which indicates the software type generating the message, and assigned <sup>a</sup> severity level.

## <span id="page-55-0"></span>The web interface

╈ **Server**: Click to add <sup>a</sup> new server. **Host**: Enter the hostname or IP address of the server.

**Format**: Select which syslog message format to use.

- Axis • RFC 3164
- RFC 5424

**Protocol**: Select the protocol and port to use:

- UDP (Default port is 514)
- TCP (Default port is 601)
- TLS (Default port is 6514)

**Severity**: Select which messages to send when triggered.

**CA certificate set**: See the current settings or add <sup>a</sup> certificate.

### **Plain config**

Plain config is for advanced users with experience of Axis device configuration. Most parameters can be set and edited from this page.

## **Maintenance**

**Restart**: Restart the device. This does not affect any of the current settings. Running applications restart automatically.

**Restore**: Return *most* settings to the factory default values. Afterwards you must reconfigure the device and apps, reinstall any apps that didn't come preinstalled, and recreate any events and presets.

Important

The only settings saved after restore are:

- Boot protocol (DHCP or static)
- Static IP address
- Default router
- Subnet mask
- 802.1X settings
- O3C settings

**Factory default**: Return *all* settings to the factory default values. Afterwards you must reset the IP address to make the device accessible.

Note

All Axis device firmware is digitally signed to ensure that you only install verified firmware on your device. This further increases the overall minimum cybersecurity level of Axis devices. For more information, see the white paper "Signed firmware, secure boot, and security of private keys" at *[axis.com](https://www.axis.com/learning/white-papers)*.

**Firmware upgrade**: Upgrade to <sup>a</sup> new firmware version. New firmware releases can contain improved functionality, bug fixes, and completely new features. We recommend you to always use the latest release. To download the latest release, go to *[axis.com/support](https://www.axis.com/support/firmware)*.

When you upgrade, you can choose between three options:

• **Standard upgrade**: Upgrade to the new firmware version.

## The web interface

- **Factory default**: Upgrade and return all settings to the factory default values. When you choose this option, you can't revert to the previous firmware version after the upgrade.
- • **Autorollback**: Upgrade and confirm the upgrade within the set time. If you don't confirm, the device reverts to the previous firmware version.

**Firmware rollback**: Revert to the previously installed firmware version.

## <span id="page-57-0"></span>Validate your installation

## Validate your installation

## **Validate the installation of the radar**

#### Note

This test helps you to validate your installation under current conditions. The everyday performance of your installation can be affected by changes in the scene.

The radar is ready to use as soon as it is installed, however, we recommend that you perform <sup>a</sup> validation before you start to use it. This can increase the accuracy of the radar by helping you to identify any problems with the installation or manage objects (such as trees and reflective surfaces) in the scene.

First *[Calibrate](#page-15-0) the radar on page [16](#page-15-0)* before attempting the validation. Then follow these steps:

**Check that there are no false detections**

- 1. Check that the detection zone is clear from human activity.
- 2. Wait for <sup>a</sup> few minutes to ensure that the radar is not detecting any static objects in the detection zone.
- 3. If there are no unwanted detections you can skip step 4.
- 4. If there are unwanted detections, learn how to filter out certain types of movement or objects, change the coverage, or adjust the detection sensitivity in *[Minimize](#page-18-0) false alarms on page [19](#page-18-0)*.

**Check for the correct symbol and direction of travel when the radar is approached from the front**

- 1. Go into the radar's web interface and record the session. For help doing this, go to *[Record](#page-21-0) and watch video on page [22](#page-21-0)*.
- 2. Start up to <sup>60</sup> <sup>m</sup> (196 ft) in front of the radar and walk directly towards the radar.
- 3. Check the session in the radar's web interface. The symbol for <sup>a</sup> human classification should appear when you are detected.
- 4. Check that the radar's web interface shows the correct direction of travel.

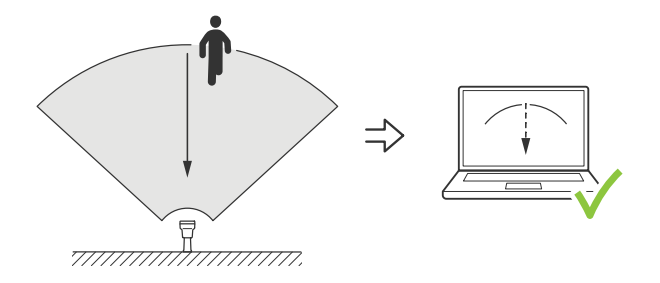

**Check for the correct symbol and direction of travel when the radar is approached from the side**

- 1. Go into the radar's web interface and record the session. For help doing this, go to *[Record](#page-21-0) and watch video on page [22](#page-21-0)*.
- 2. Start <sup>30</sup> <sup>m</sup> (98 ft) out from the radar and walk straight across the radar coverage area.
- 3. Check that the radar's web interface shows the symbol for <sup>a</sup> human classification.
- 4. Check that the radar's web interface shows the correct direction of travel.

Create <sup>a</sup> table similar to the one below to help you record the data from your validation.

## <span id="page-58-0"></span>Validate your installation

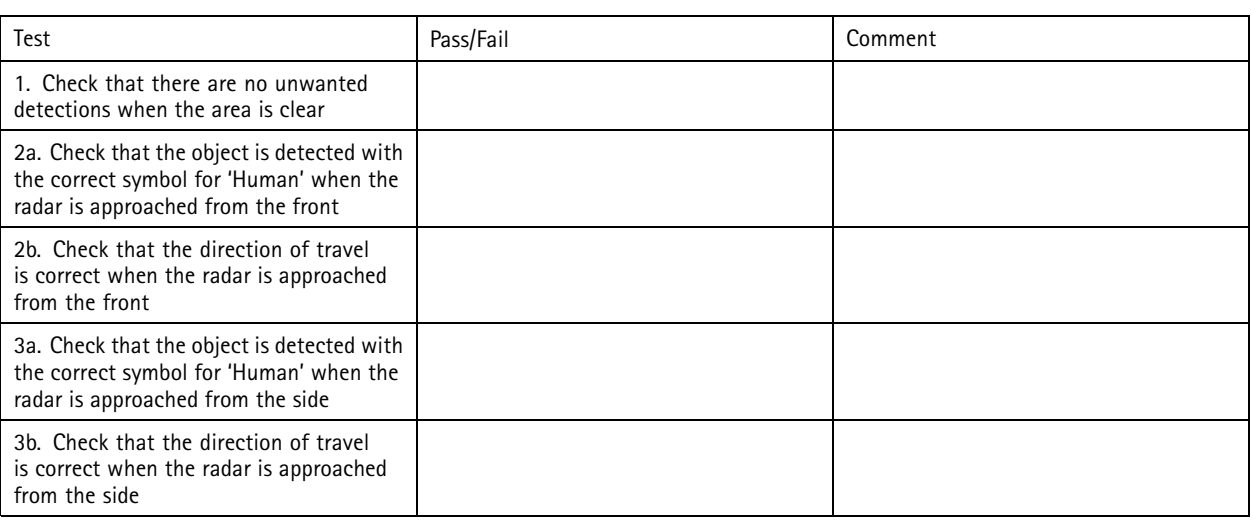

## **Complete the validation**

Once you have successfully completed the first part of the validation, perform the following tests to complete the validation process.

- 1. Make sure you have configured your radar and followed the instructions.
- 2. For further validation, add and calibrate <sup>a</sup> reference map.
- 3. Set the radar scenario to trigger when an appropriate object is detected. By default, **seconds until trigger** is set to two seconds but you can change this in the web interface if needed.
- 4. Set the radar to record data when an appropriate object is detected.

See *[Record](#page-21-0) and watch video on page [22](#page-21-0)* for instructions.

- 5. Set the **trail lifetime** to one hour so that it will safely exceed the time it takes for you to leave your seat, walk around the area of surveillance, and return to your seat. The **trail lifetime** will keep the track in the radar's live view for the set time and, once you have finished the validation, it can be disabled.
- 6. Walk along the border of the radar coverage area and make sure that the trailing on the system matches the route that you walked.
- 7. If you are unsatisfied with the results of your validation, re-calibrate the reference map and repeat the validation.

## <span id="page-59-0"></span>Learn more

## Learn more

## **Streaming and storage**

### **Video compression formats**

Decide which compression method to use based on your viewing requirements, and on the properties of your network. The available options are:

#### **Motion JPEG**

Motion JPEG, or MJPEG, is <sup>a</sup> digital video sequence that is made up of <sup>a</sup> series of individual JPEG images. These images are then displayed and updated at <sup>a</sup> rate sufficient to create <sup>a</sup> stream that shows constantly updated motion. For the viewer to perceive motion video the rate must be at least <sup>16</sup> image frames per second. Full motion video is perceived at <sup>30</sup> (NTSC) or <sup>25</sup> (PAL) frames per second.

The Motion JPEG stream uses considerable amounts of bandwidth, but provides excellent image quality and access to every image contained in the stream.

#### **H.264 or MPEG-4 Part 10/AVC**

#### Note

H.264 is <sup>a</sup> licensed technology. The Axis product includes one H.264 viewing client license. To install additional unlicensed copies of the client is prohibited. To purchase additional licenses, contact your Axis reseller.

H.264 can, without compromising image quality, reduce the size of <sup>a</sup> digital video file by more than 80% compared to the Motion JPEG format and by as much as 50% compared to older MPEG formats. This means that less network bandwidth and storage space are required for <sup>a</sup> video file. Or seen another way, higher video quality can be achieved for <sup>a</sup> given bitrate.

#### **H.265 or MPEG-H Part 2/HEVC**

H.265 can, without compromising image quality, reduce the size of <sup>a</sup> digital video file by more than 25% compared to H.264.

#### Note

- H.265 is licensed technology. The Axis product includes one H.265 viewing client license. Installing additional unlicensed copies of the client is prohibited. To purchase additional licenses, contact your Axis reseller.
- Most web browsers don't support H.265 decoding and because of this the camera doesn't support it in its web interface. Instead you can use <sup>a</sup> video management system or application supporting H.265 decoding.

### **Bitrate control**

Bitrate control helps you to manage the bandwidth consumption of your video stream.

#### **Variable bitrate (VBR)**

Variable bitrate allows the bandwidth consumption to vary depending on the level of activity in the scene. The more activity, the more bandwidth you need. With variable bitrate you are guaranteed constant image quality, but you need to make sure you have storage margins.

## Learn more

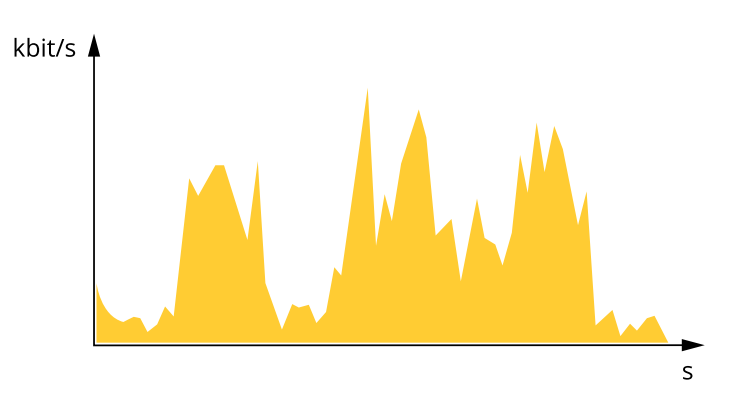

#### **Maximum bitrate (MBR)**

Maximum bitrate lets you set <sup>a</sup> target bitrate to handle bitrate limitations in your system. You might see <sup>a</sup> decline in image quality or frame rate as the instantaneous bitrate is kept below the specified target bitrate. You can choose to prioritize either image quality or frame rate. We recommend that you configure the target bitrate to <sup>a</sup> higher value than the expected bitrate. This gives you <sup>a</sup> margin in case there is a high level of activity in the scene.

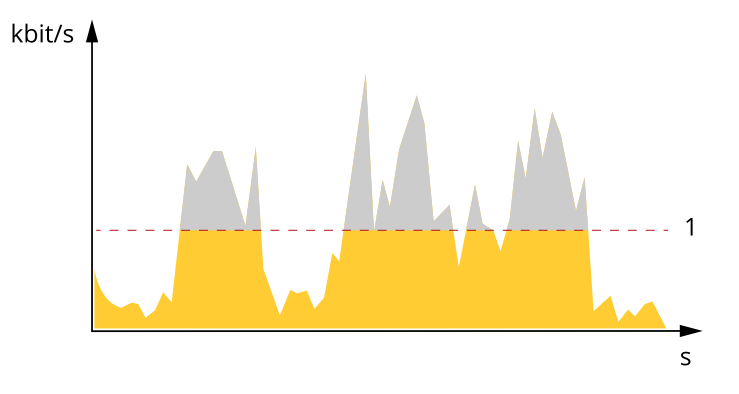

*1 Target bitrate*

#### **Average bitrate (ABR)**

With average bitrate, the bitrate is automatically adjusted over <sup>a</sup> longer period of time. This is so you can meet the specified target and provide the best video quality based on your available storage. Bitrate is higher in scenes with <sup>a</sup> lot of activity, compared to static scenes. You are more likely to get better image quality when in scenes with <sup>a</sup> lot of activity if you use the average bitrate option. You can define the total storage required to store the video stream for <sup>a</sup> specified amount of time (retention time) when image quality is adjusted to meet the specified target bitrate. Specify the average bitrate settings in one of the following ways:

- •To calculate the estimated storage need, set the target bitrate and the retention time.
- •To calculate the average bitrate, based on available storage and required retention time, use the target bitrate calculator.

## <span id="page-61-0"></span>Learn more

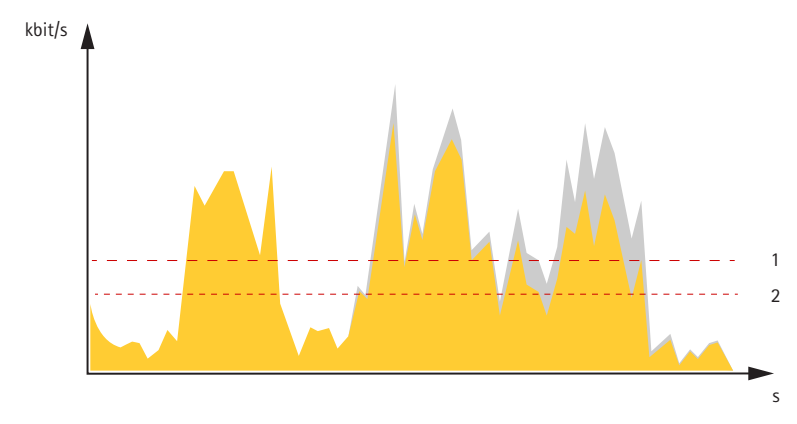

- *1 Target bitrate*
- *2 Actual average bitrate*

You can also turn on maximum bitrate and specify <sup>a</sup> target bitrate within the average bitrate option.

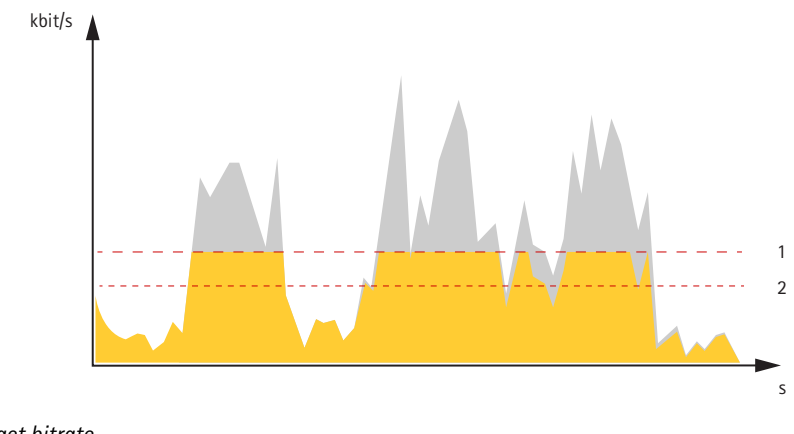

- *1 Target bitrate*
- *2 Actual average bitrate*

## **Overlays**

Overlays are superimposed over the video stream. They are used to provide extra information during recordings, such as <sup>a</sup> timestamp, or during product installation and configuration. You can add either text or an image.

## <span id="page-62-0"></span>Specifications

## Specifications

## **Product overview**

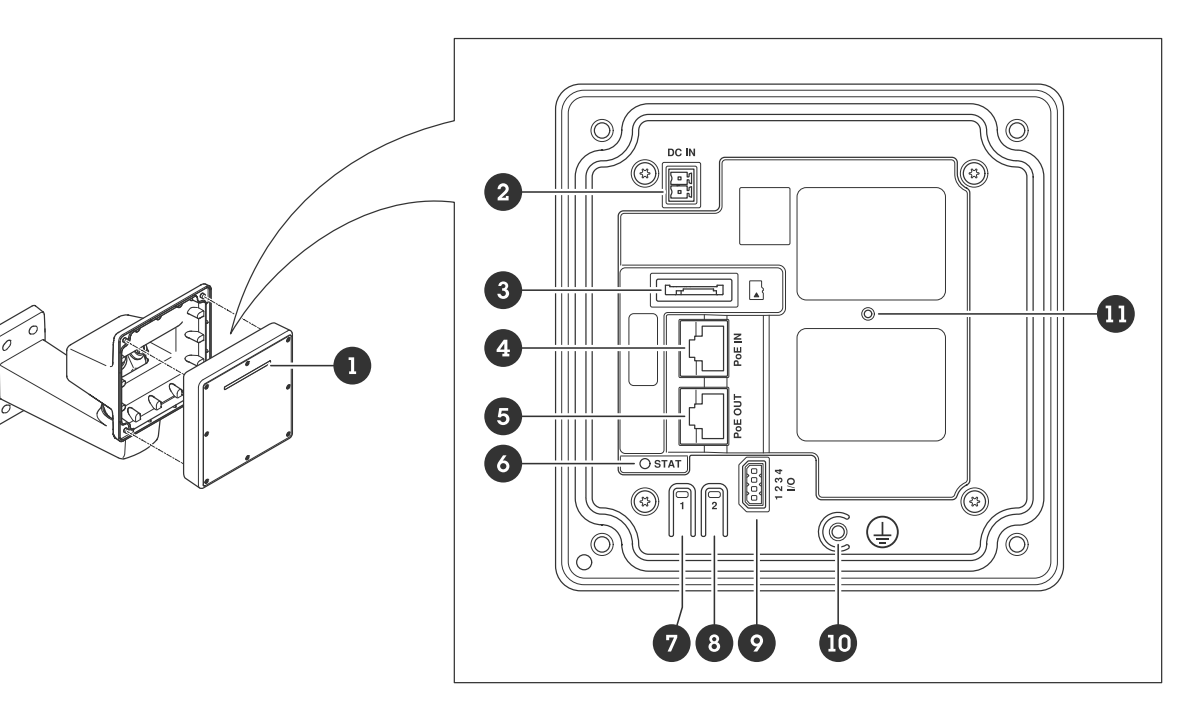

- *1 Dynamic LED strip*
- *2 Power connector (DC)*
- *3 microSD card slot*
- *<sup>4</sup> Network connector (PoE in)*
- *5 Network connector (PoE out)*
- *6 LED status indicator*
- *7 Control button*
- *8 Action button*
- *9 I/O connector*
- *10 Grounding screw*
- *11 Reset button*

## **LED indicators**

### Note

The Status LED can be configured to flash while an event is active.

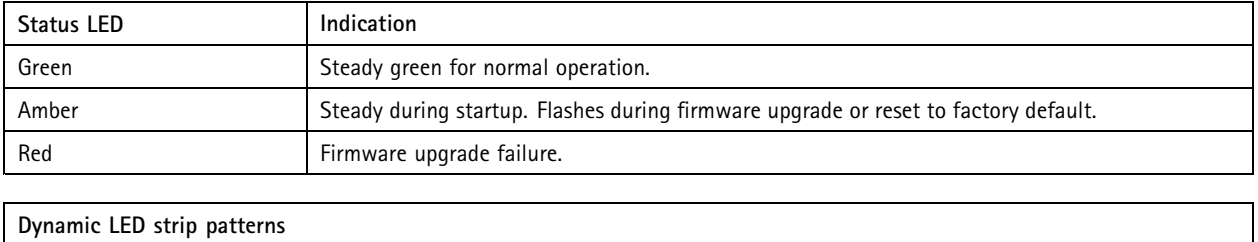

Red

## <span id="page-63-0"></span>Specifications

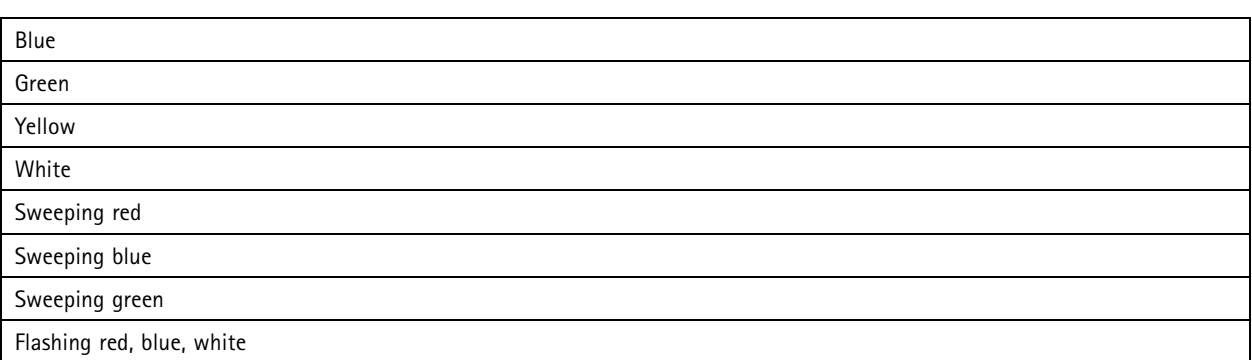

## **SD card slot**

This device supports microSD/microSDHC/microSDXC cards.

For SD card recommendations, see *[axis.com](https://www.axis.com)*.

microSD, microSDHC, and microSDXC Logos are trademarks of SD-3C LLC. microSD, microSDHC, microSDXC are trademarks or registered trademarks of SD-3C, LLC in the United States, other countries or both.

## **Buttons**

### **Control button**

The control button is used for:

- Resetting the product to factory default settings. See *Reset to factory default [settings](#page-67-0) on page [68](#page-67-0)*.
- • Connecting to <sup>a</sup> one-click cloud connection (O3C) service over the internet. To connect, press and hold the button for about 3 seconds until the status LED flashes green.

## **Connectors**

### **Network connector (PoE in)**

RJ45 Ethernet connector with Power over Ethernet IEEE 802.3bt, Type 3 Class 6.

### Note

Power over Ethernet IEEE 802.3bt, Type 3 Class 6, is required for PoE out. When not powering <sup>a</sup> second device, Power over Ethernet IEEE 802.3at, Type 2 Class 4, is sufficient.

### **Network connector (PoE out)**

RJ45 Ethernet connector supplying Power over Ethernet IEEE 802.3at, Type 2 Class 4, max 30 W.

Use this connector to supply power to another PoE device, for example <sup>a</sup> camera, <sup>a</sup> horn speaker, or <sup>a</sup> second Axis radar.

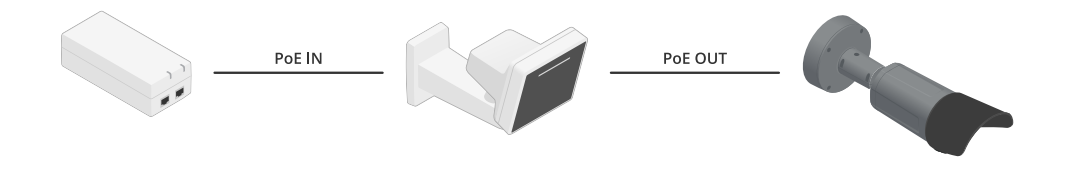

## Specifications

### Note

The PoE output is enabled when the radar is powered by <sup>a</sup> <sup>60</sup> W midspan (Power over Ethernet IEEE 802.3bt, type 3).

### Note

If the radar is powered by <sup>a</sup> 30 W midspan or DC power, the PoE out is disabled.

### Note

Maximum Ethernet cable length is 100 <sup>m</sup> in total for PoE out and PoE in combined. You can increase it with <sup>a</sup> PoE extender.

### Note

If the connected PoE device requires more than 30 W, you can add <sup>a</sup> 60 W midspan between the PoE out port on the radar and the device. The midspan will power the device while the radar will provide the Ethernet connection.

### **I/O connector**

Use the I/O connector with external devices in combination with, for example, event triggering and alarm notifications. In addition to the <sup>0</sup> V DC reference point and power (DC output), the I/O connector provides the interface to:

**Digital input -** For connecting devices that can toggle between an open and closed circuit, for example PIR sensors, door/window contacts, and glass break detectors.

**Supervised input -** Enables possibility to detect tampering on <sup>a</sup> digital input.

**Digital output -** For connecting external devices such as relays and LEDs. Connected devices can be activated by the VAPIX® Application Programming Interface, through an event or from the device's web interface.

4-pin terminal block

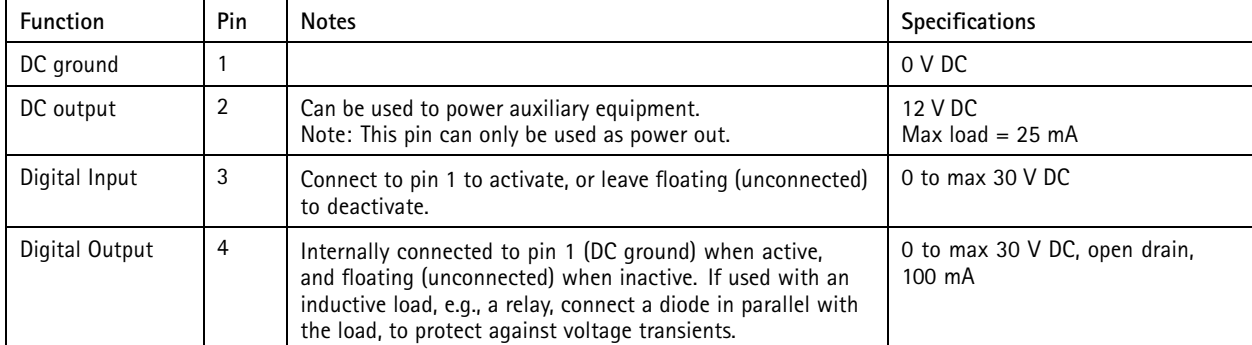

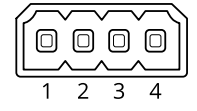

**Example**

# Specifications

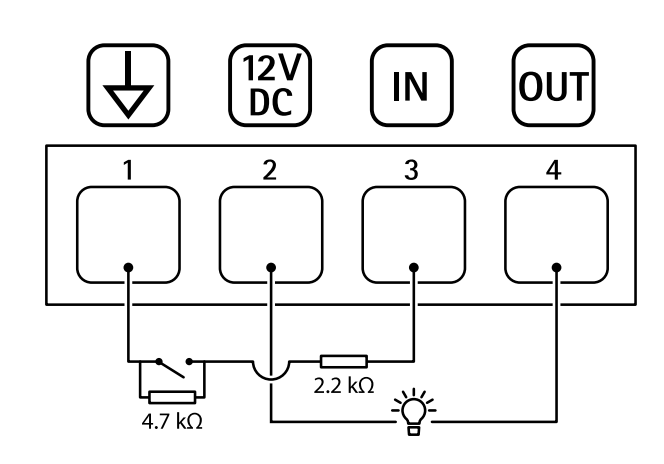

- *1 DC ground*
- *2 DC output 12 V, max 25 mA*
- *3 Supervised input*
- *<sup>4</sup> Digital output*

### **Power connector**

2-pin terminal block for DC power input. Use <sup>a</sup> Safety Extra Low Voltage (SELV) compliant limited power source (LPS) with either <sup>a</sup> rated output power limited to <sup>≤</sup>100 W or <sup>a</sup> rated output current limited to <sup>≤</sup>5 A.

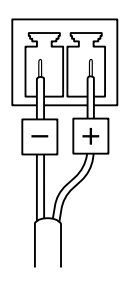

## <span id="page-66-0"></span>Cleaning recommendations

## Cleaning recommendations

### *NOTICE*

Never use harsh detergent, for example gasoline, benzene, or acetone.

- 1. Use <sup>a</sup> can of compressed air to remove any dust or loose dirt from the device.
- 2. If necessary, clean the lens with <sup>a</sup> soft cloth dampened with lukewarm water.

### Note

Avoid cleaning in direct sunlight or at elevated temperatures, as this may cause stains when the water droplets dry.

## <span id="page-67-0"></span>Troubleshooting

## Troubleshooting

## **Reset to factory default settings**

#### Important

Reset to factory default should be used with caution. A reset to factory default resets all settings, including the IP address, to the factory default values.

To reset the product to the factory default settings:

- 1. Disconnect power from the product.
- 2. Press and hold the control button while reconnecting power. See *Product [overview](#page-62-0) on page [63](#page-62-0)*.
- 3. Keep the control button pressed for 15–30 seconds until the status LED indicator flashes amber.
- 4. Release the control button. The process is complete when the status LED indicator turns green. The product has been reset to the factory default settings. If no DHCP server is available on the network, the default IP address is 192.168.0.90.
- 5. Use the installation and management software tools to assign an IP address, set the password, and access the device.

The installation and management software tools are available from the support pages on *[axis.com/support](https://www.axis.com/support)*.

You can also reset parameters to factory default through the device's web interface. Go to **Maintenance** <sup>&</sup>gt; **Factory default** and click **Default**.

### **Check the current firmware version**

Firmware is the software that determines the functionality of network devices. When you troubleshoot <sup>a</sup> problem, we recommend you to start by checking the current firmware version. The latest firmware version might contain <sup>a</sup> correction that fixes your particular problem.

To check the current firmware:

- 1. Go to the device's web interface <sup>&</sup>gt; **Status**.
- 2. See the firmware version under **Device info**.

## **Upgrade the firmware**

### Important

- Preconfigured and customized settings are saved when you upgrade the firmware (provided that the features are available in the new firmware) although this is not guaranteed by Axis Communications AB.
- Make sure the device remains connected to the power source throughout the upgrade process.

#### Note

When you upgrade the device with the latest firmware in the active track, the product receives the latest functionality available. Always read the upgrade instructions and release notes available with each new release before you upgrade the firmware. To find the latest firmware and the release notes, go to *[axis.com/support/device-software](https://www.axis.com/support/device-software)*.

- 1. Download the firmware file to your computer, available free of charge at *[axis.com/support/device-software](https://www.axis.com/support/device-software)*.
- 2. Log in to the device as an administrator.
- 3. Go to **Maintenance <sup>&</sup>gt; Firmware upgrade** and click **Upgrade**.

When the upgrade has finished, the product restarts automatically.

## Troubleshooting

## **Technical issues, clues, and solutions**

If you can't find what you're looking for here, try the troubleshooting section at *[axis.com/support](https://www.axis.com/support)*.

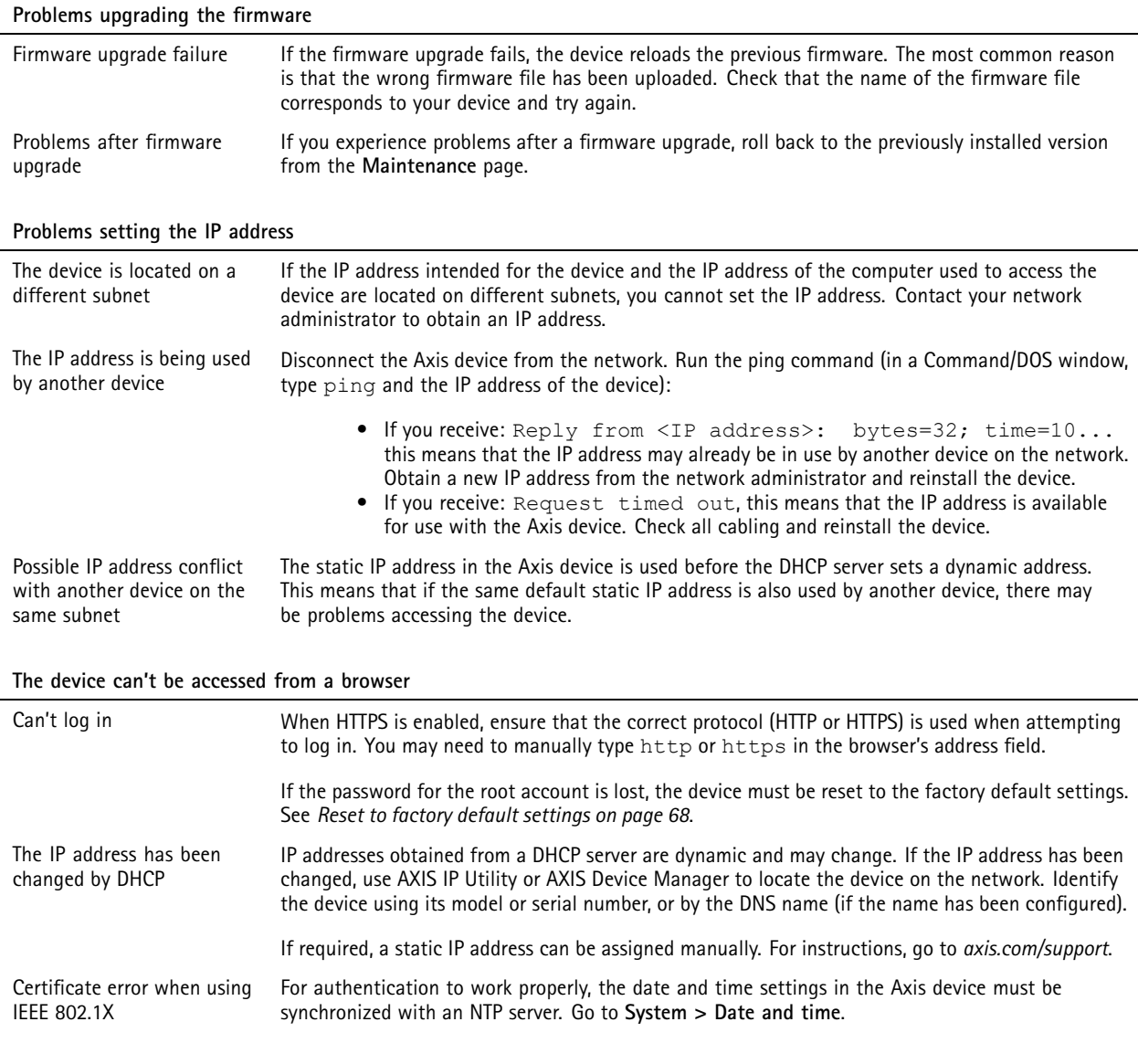

**The device is accessible locally but not externally**

To access the device externally, we recommend you to use one of the following applications for Windows® :

• AXIS Companion: free of charge, ideal for small systems with basic surveillance needs.

• AXIS Camera Station: 30-day trial version free of charge, ideal for small to mid-size systems. For instructions and download, go to *[axis.com/vms](https://www.axis.com/vms)*.

## <span id="page-69-0"></span>Troubleshooting

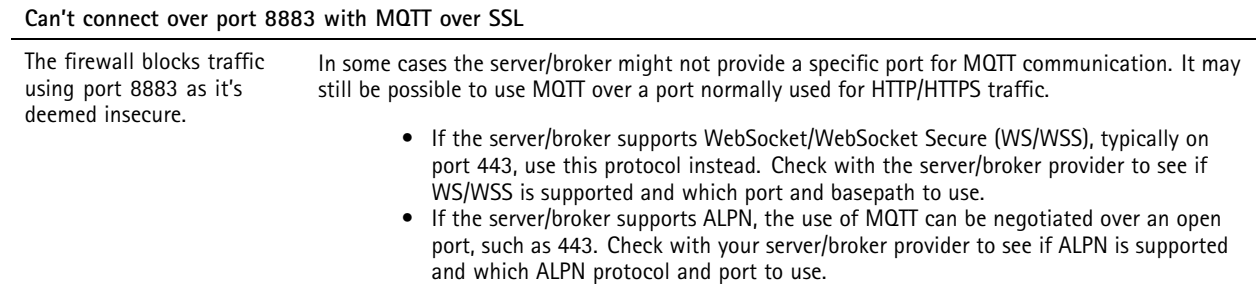

## **Performance considerations**

When setting up your system, it is important to consider how various settings and situations affect the amount of needed bandwidth (the bitrate) required.

The following factors are the most important to consider:

• Heavy network utilization due to poor infrastructure affects the bandwidth.

## **Contact support**

Contact support at *[axis.com/support](https://www.axis.com/support)*.

User manual AXIS D22 1 0 © Axis Communications AB, 2023 - 2024

Ver . M4.4 Date: January 2024 Part no. T1 0193646